## **ioLogik E1200H Series User's Manual**

**Edition 2.2, April 2018**

**www.moxa.com/product**

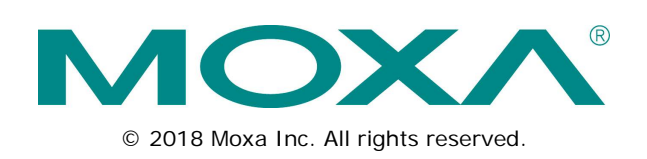

## **ioLogik E1200H Series User's Manual**

The software described in this manual is furnished under a license agreement and may be used only in accordance with the terms of that agreement.

#### **Copyright Notice**

© 2018 Moxa Inc. All rights reserved.

#### **Trademarks**

The MOXA logo is a registered trademark of Moxa Inc. All other trademarks or registered marks in this manual belong to their respective manufacturers.

### **Disclaimer**

Information in this document is subject to change without notice and does not represent a commitment on the part of Moxa.

Moxa provides this document as is, without warranty of any kind, either expressed or implied, including, but not limited to, its particular purpose. Moxa reserves the right to make improvements and/or changes to this manual, or to the products and/or the programs described in this manual, at any time.

Information provided in this manual is intended to be accurate and reliable. However, Moxa assumes no responsibility for its use, or for any infringements on the rights of third parties that may result from its use.

This product might include unintentional technical or typographical errors. Changes are periodically made to the information herein to correct such errors, and these changes are incorporated into new editions of the publication.

### **Technical Support Contact Information**

#### **www.moxa.com/support**

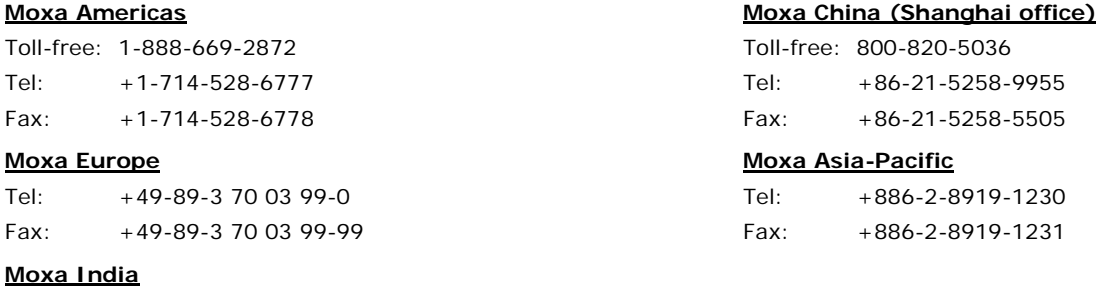

Tel: +91-80-4172-9088 Fax: +91-80-4132-1045

### **Table of Contents**

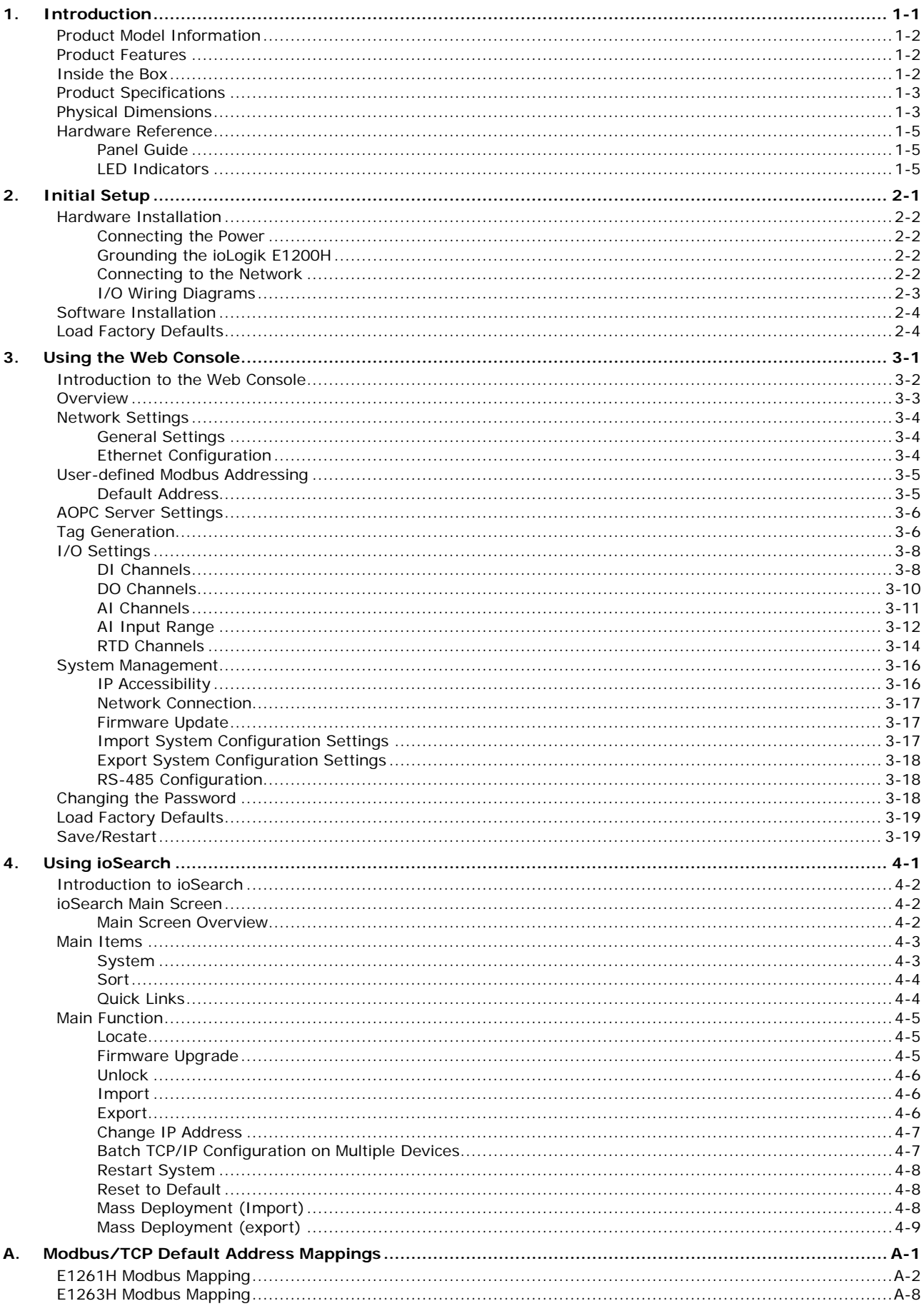

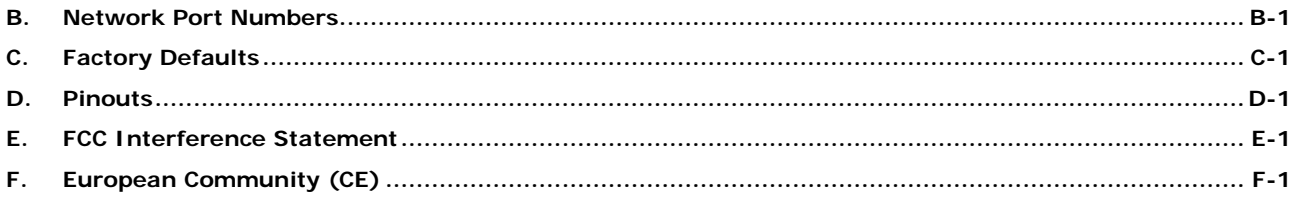

<span id="page-4-0"></span>The ioLogik E1200H series is a stand-alone remote Ethernet I/O server that can connect sensors and on/off switches for automation applications over Ethernet and IP-based networks.

The following topics are covered in this chapter:

- **[Product Model Information](#page-5-0)**
- **[Product Features](#page-5-1)**
- **[Inside the Box](#page-5-2)**
- **[Product Specifications](#page-6-0)**
- **[Physical Dimensions](#page-6-1)**
- **[Hardware Reference](#page-8-0)**
	- $\triangleright$  [Panel Guide](#page-8-1)
	- $\triangleright$  [LED Indicators](#page-8-2)

## <span id="page-5-0"></span>**Product Model Information**

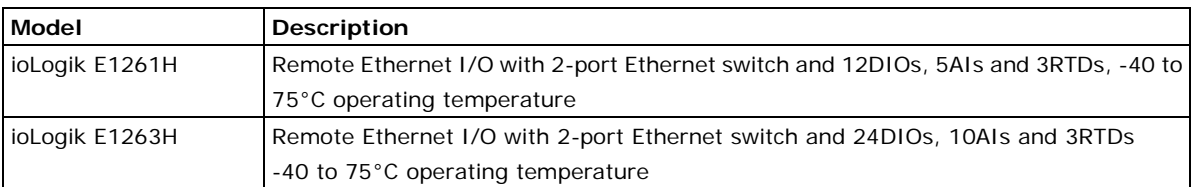

## <span id="page-5-1"></span>**Product Features**

- IEC 60945 certification pending harsh maritime environment
- Wide temperature tolerance: operates between -40 and 75°C (-40 to 167°F)
- Seamless SCADA connectivity with Active OPC™ technology.
- User-defined Modbus/TCP addressing
- MXIO programming library for Windows and WinCE VB/VC.NET and Linux C APIs
- Web configuration with Import/Export function

## <span id="page-5-2"></span>**Inside the Box**

The ioLogik E1200H is shipped with the following items:

• ioLogik E1200H Remote Ethernet I/O Server.

NOTE: Notify your sales representative if any of the above items are missing or damaged.

## <span id="page-6-0"></span>**Product Specifications**

<span id="page-6-1"></span>NOTE The latest specifications for Moxa's products can be found at [https://www.moxa.com.](https://www.moxa.com/)

## **Physical Dimensions**

**ioLogik E1261H**

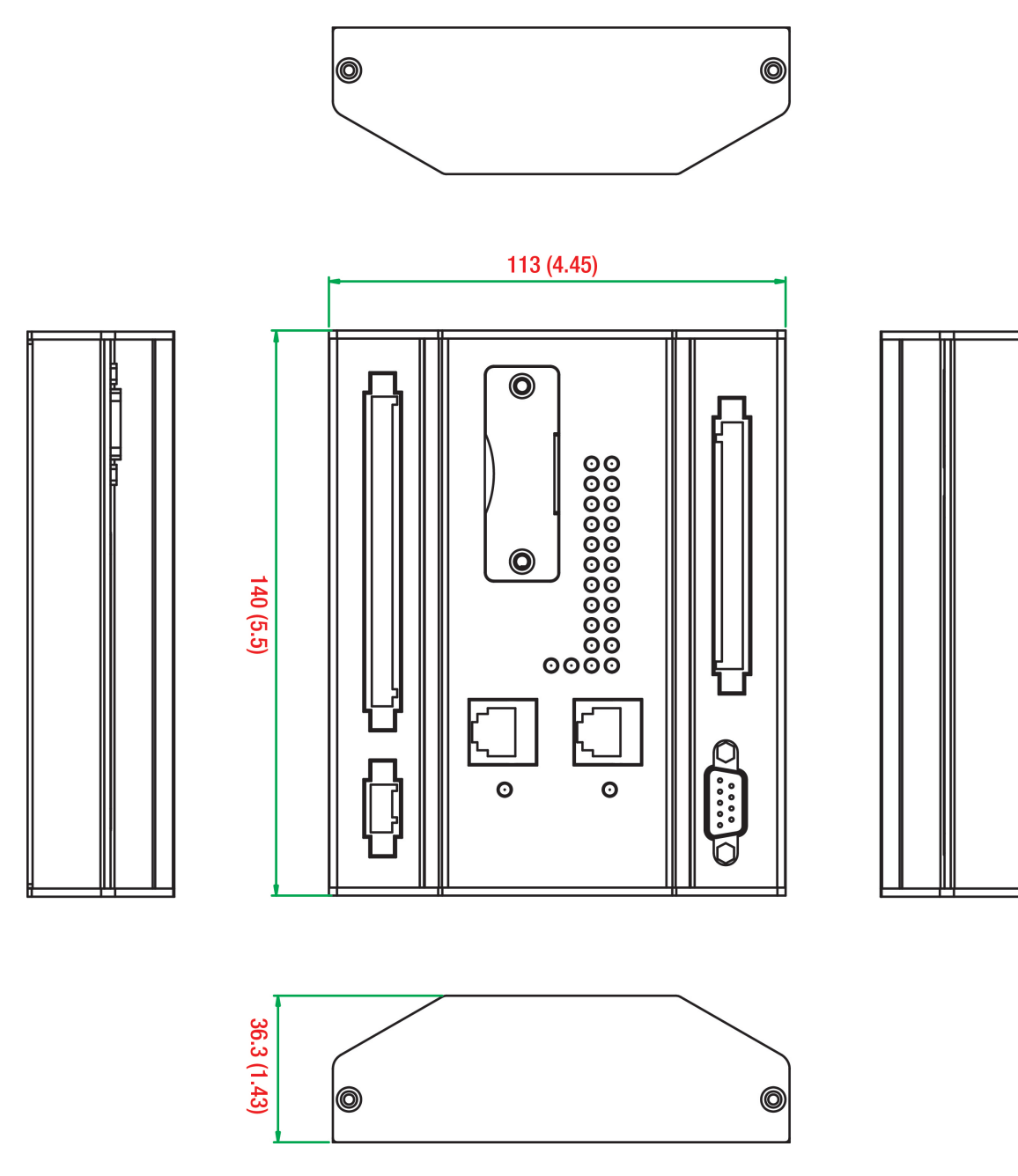

**Unit = mm (inch)**

**ioLogik E1263H**

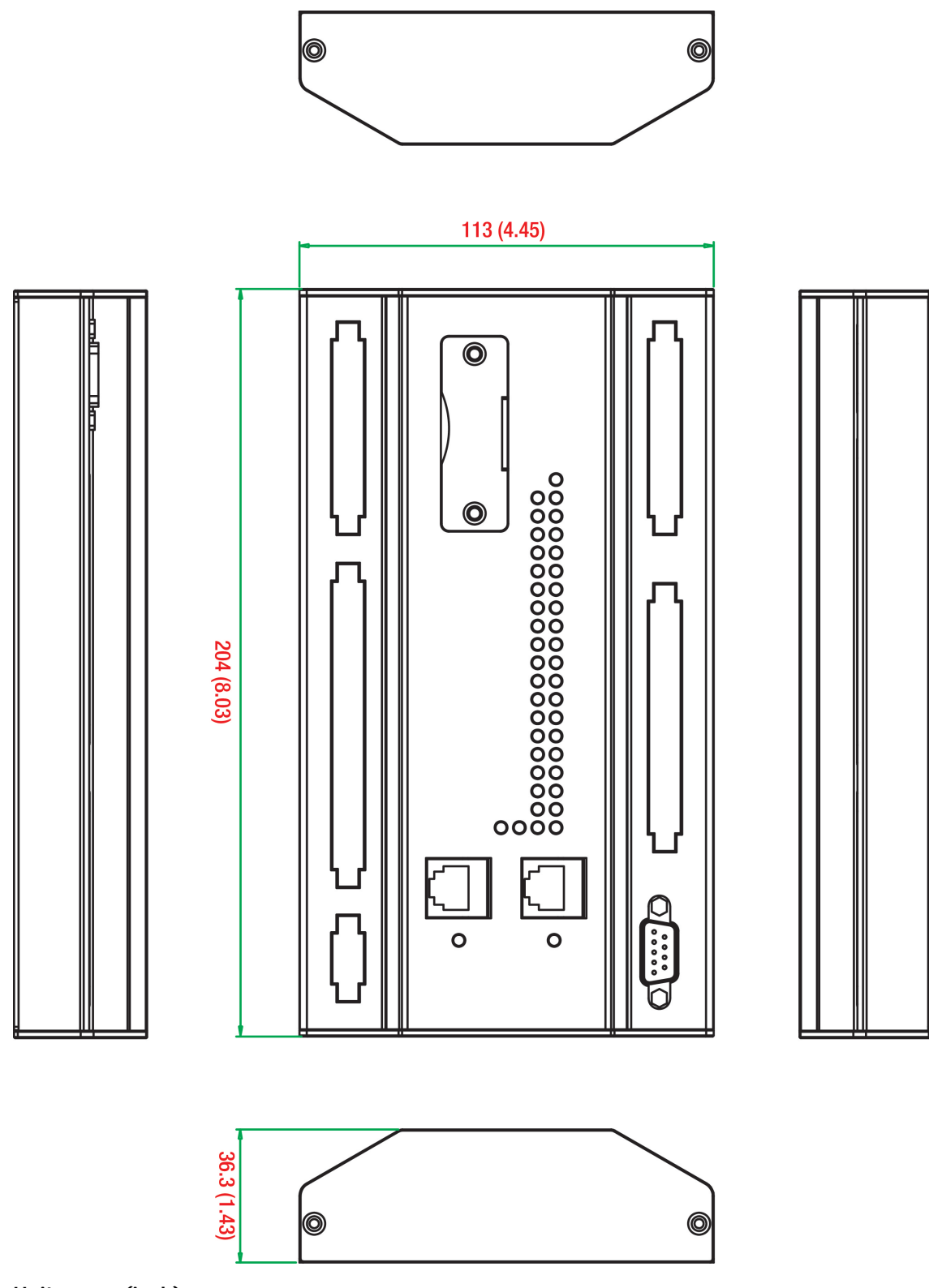

**Unit = mm (inch)**

## <span id="page-8-0"></span>**Hardware Reference**

### <span id="page-8-1"></span>**Panel Guide**

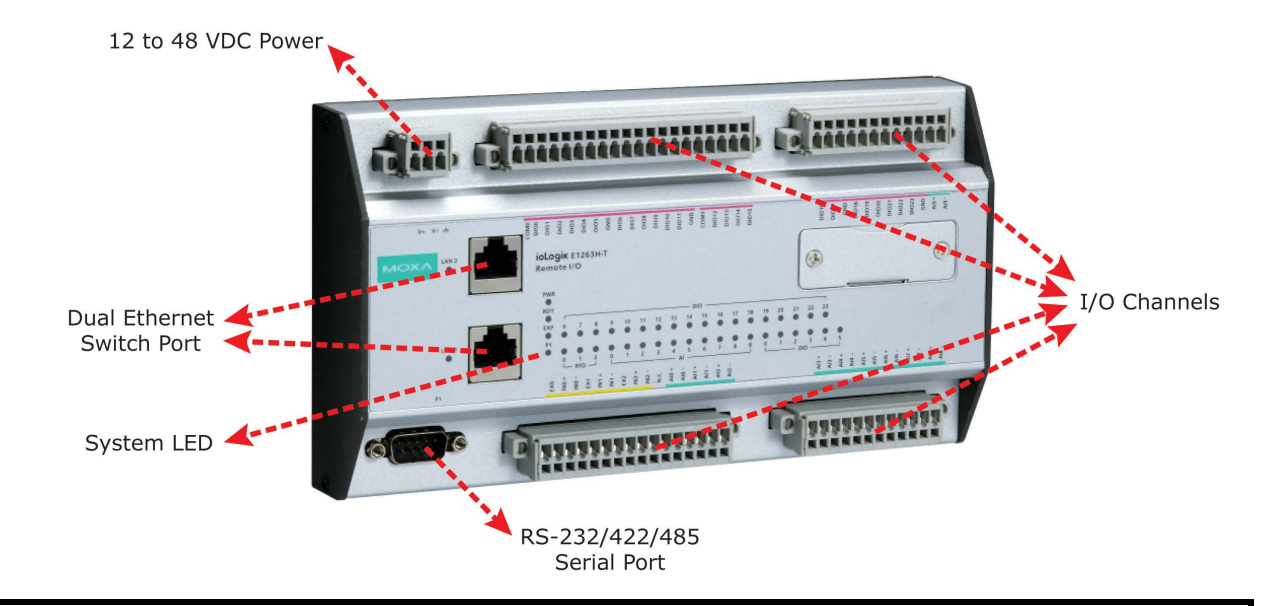

**NOTE** The reset button restarts the server and resets all settings to factory defaults. Remove the two screws and the aluminum plate on top of the aluminum housing, press and hold down the reset button for 5 sec. The factory defaults will be loaded once the Ready LED turns green again. You may then release the reset button.

### <span id="page-8-2"></span>**LED Indicators**

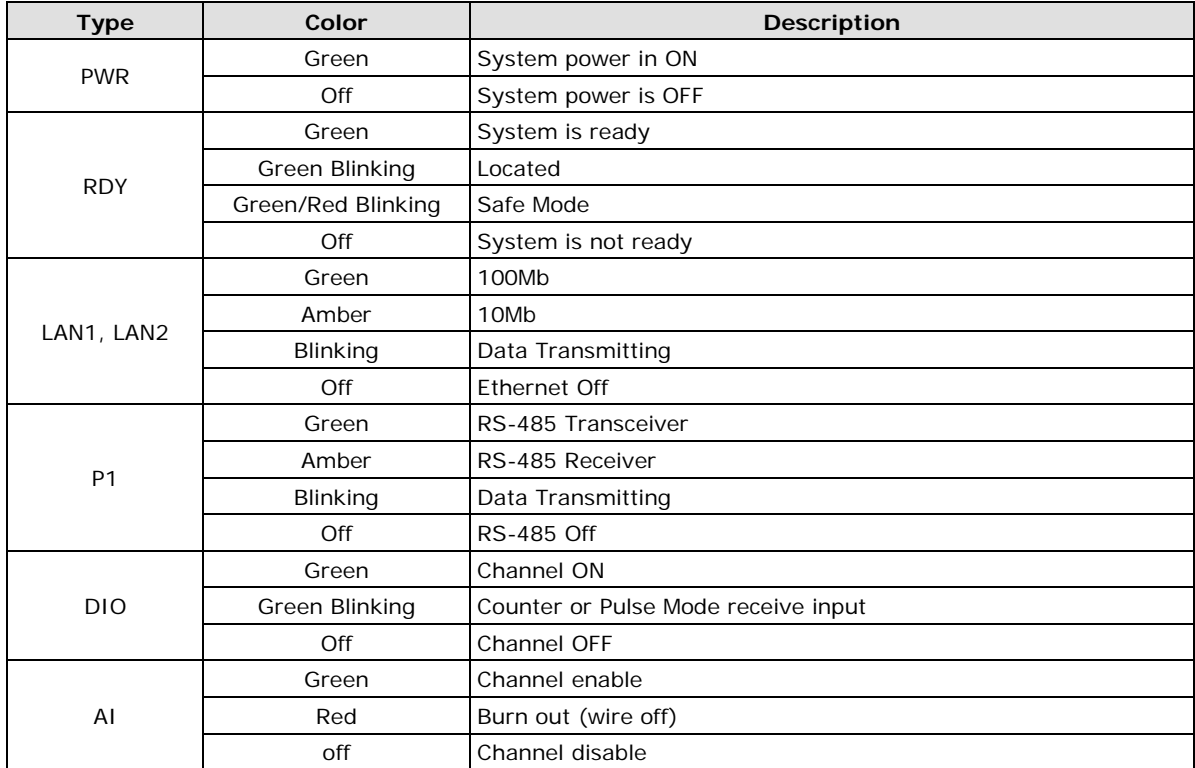

<span id="page-9-0"></span>This chapter describes how to install the ioLogik E1200H.

The following topics are covered in this chapter:

#### **[Hardware Installation](#page-10-0)**

- [Connecting the Power](#page-10-1)
- [Grounding the ioLogik E1200H](#page-10-2)
- ▶ [Connecting to the Network](#page-10-3)
- > [I/O Wiring Diagrams](#page-11-0)
- **[Software Installation](#page-12-0)**
- **[Load Factory Defaults](#page-12-1)**

## <span id="page-10-0"></span>**Hardware Installation**

### <span id="page-10-1"></span>**Connecting the Power**

Connect the 12 to 48 VDC power line to the ioLogik E1200H's terminal block on the top panel. If power is properly supplied, the Power LED will glow a solid amber color.

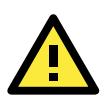

#### **ATTENTION**

Disconnect the power cord before installing or wiring your ioLogik E1200H.

Do not exceed the maximum current for the wiring

Determine the maximum possible current for each power wire and common wire. Observe all electrical codes dictating the maximum current allowable for each wire size. If the current exceeds the maximum rating, the wiring could overheat, causing serious damage to your equipment. For safety reasons, the wires attached to the power should be at least 2 mm in diameter.

### <span id="page-10-2"></span>**Grounding the ioLogik E1200H**

The ioLogik E1200H is equipped with a grounding point on the terminal block located on the top panel.

Connect the ground pin  $(\sqrt{7})$  if earth ground is available.

### <span id="page-10-3"></span>**Connecting to the Network**

The ioLogik E1200H has two built-in Ethernet switch ports for connecting a standard direct or cross-over Ethernet cable from RJ45 port to either the host PC or another ioLogik E1200H device. For initial setup of the ioLogik E1200H, it is recommended that the ioLogik E1200H be configured using a direct connection to a host computer rather than remotely over the network.

Configure the host PC's IP address to 192.168.127.xxx (where xxx ranges from 001 to 253). When using Windows, you will need to do the configuration from the Control Panel.

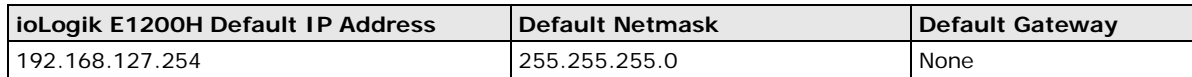

Use the web console or ioSearch configuration utility to connect to the ioLogik E1200H. Once the ioLogik E1200H has been detected, modify the settings as needed for your network environment, and then restart the server. Refer to Chapters 3 and 4 or further details.

### <span id="page-11-0"></span>**I/O Wiring Diagrams**

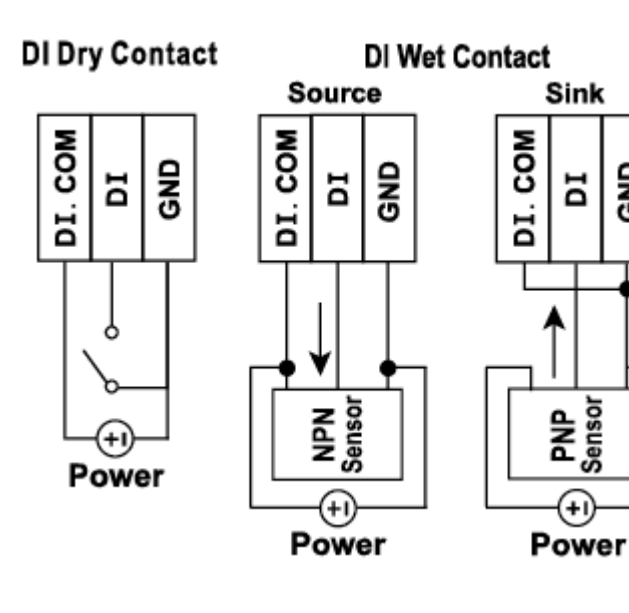

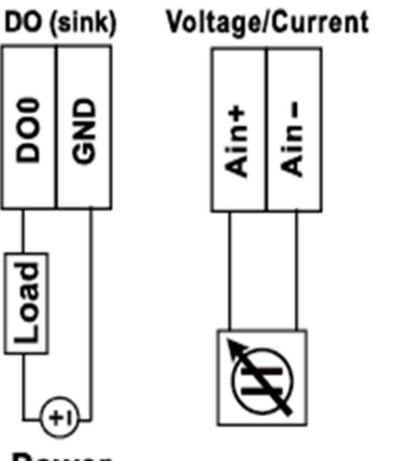

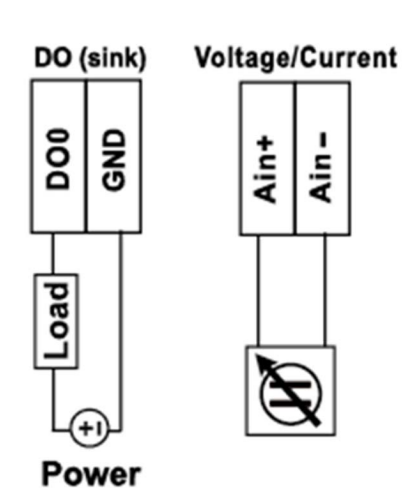

9g

 $(+i)$ Power

**DO** 

Load

**GND** 

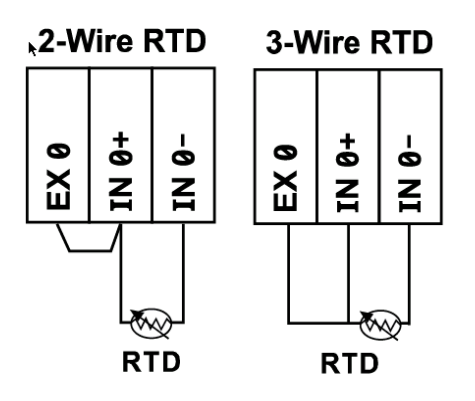

## <span id="page-12-0"></span>**Software Installation**

ioSearch is a search utility that helps the user locate ioLogik E1200H devices on the local network. You may download the latest version of ioSearch from Moxa's website.

- 1. **Installing ioSearch:** Download the ioSearch utility from Moxa's website, double click the installation file, and then follow the installation wizard's instructions to complete the installation. You can also download and install the MXIO DLL library separately.
- 2. **Open ioSearch:** After installation is finished, run ioSearch from **Start Program Files MOXA IO**  Server → Utility → ioSearch
- 3. **Search the network for the server:** On the menu bar, select System  $\rightarrow$  Auto Scan Active Ethernet **I/O Server**. A dialog window will pop up. Click **Start Search** to begin searching for the ioLogik E1200H.

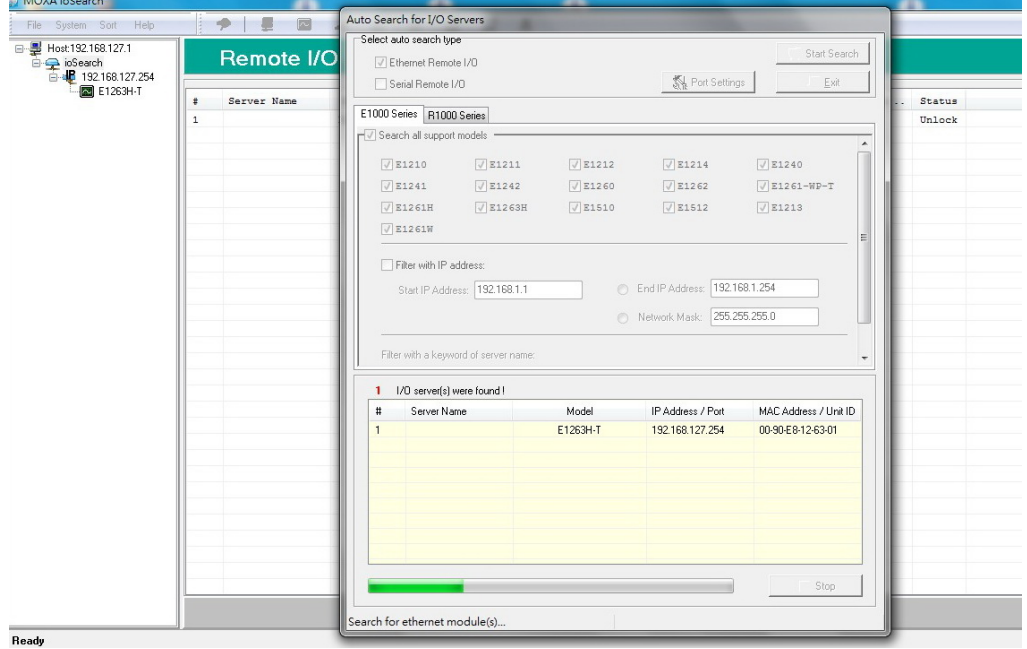

If multiple ioLogik E1200H units are installed on the same network, remember that each unit has the same default IP address. You will need to assign a different IP address to each unit to avoid IP conflicts.

## <span id="page-12-1"></span>**Load Factory Defaults**

There are three ways to restore the ioLogik E1200H to the factory defaults.

- 1. Press and hold the RESET button for 5 seconds (under the reset protection cover).
- 2. Right-click the specified ioLogik in the ioSearch utility and select **Reset to Default**.
- 3. Select **Load Factory Default** from the web console

## **3. Using the Web Console**

<span id="page-13-0"></span>The ioLogik E1200H's main configuration and management utility is the built-in web console, which can be used to configure a wide range of options.

The following topics are covered in this chapter:

- **[Introduction to the Web Console](#page-14-0)**
- **[Overview](#page-15-0)**
- **[Network Settings](#page-16-0)**
	- ▶ [General Settings](#page-16-1)
	- [Ethernet Configuration](#page-16-2)
- **[User-defined Modbus Addressing](#page-17-0)**
	- > [Default Address](#page-17-1)
- **[AOPC Server Settings](#page-18-0)**
- **[Tag Generation](#page-18-1)**

#### **[I/O Settings](#page-20-0)**

- [DI Channels](#page-20-1)
- > [DO Channels](#page-22-0)
- $\triangleright$  AI [Channels](#page-23-0)
- > [AI Input Range](#page-24-0)
- $\triangleright$  [RTD Channels](#page-26-0)

#### **[System Management](#page-28-0)**

- > [IP Accessibility](#page-28-1)
- $\triangleright$  [Network Connection](#page-29-0)
- > [Firmware Update](#page-29-1)
- > [Import System Configuration Settings](#page-29-2)
- [Export System Configuration Settings](#page-30-0)
- ▶ RS-485 Configuration
- **Changing [the Password](#page-30-2)**
- **[Load Factory Defaults](#page-31-0)**
- **[Save/Restart](#page-31-1)**

## <span id="page-14-0"></span>**Introduction to the Web Console**

The ioLogik E1200H web console is a browser-based configuration utility. When the ioLogik E1200H is connected to your network, you may enter the server's IP address in your web browser to access the web console.

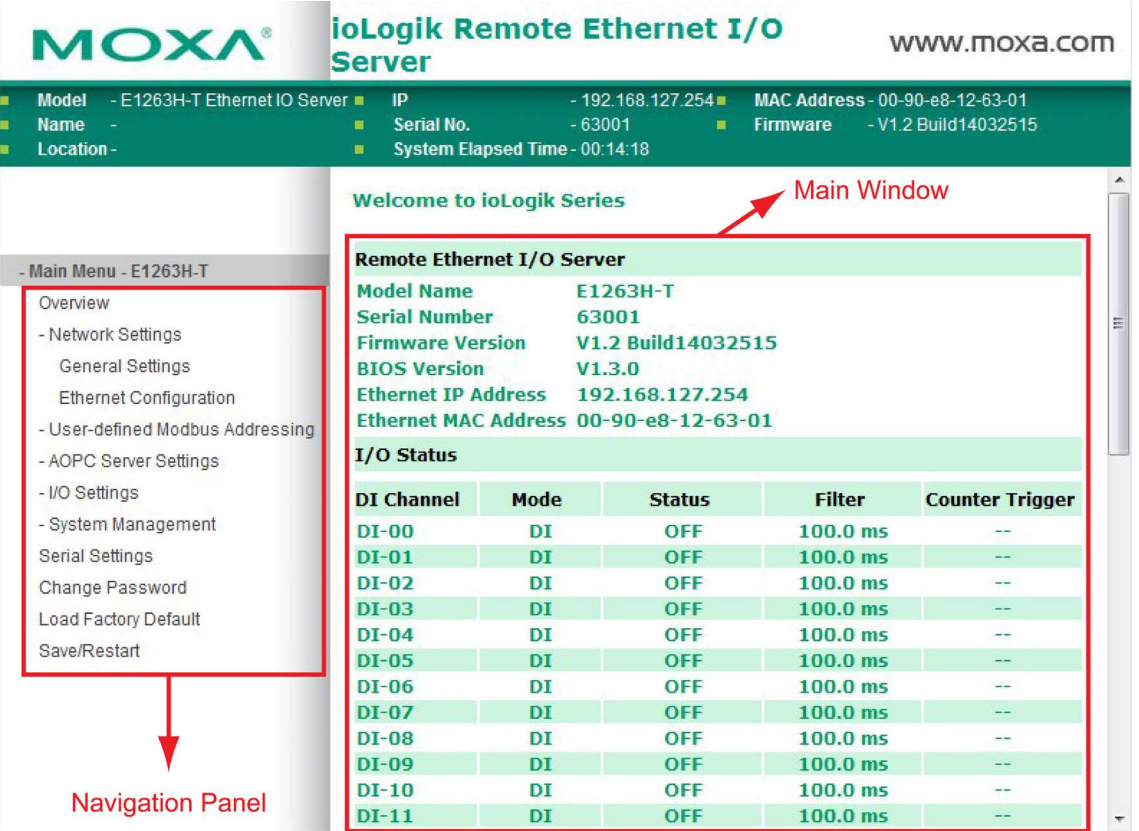

The left panel is the navigation panel and contains an expandable menu tree for navigating among the various settings and categories. When you click on a menu item in the navigation panel, the main window will display the corresponding options for that item. Configuration changes can then be made in the main window. For example, if you click on **Network Settings** in the navigation panel, the main window will show a page of basic settings that you can configure.

You must click on the **Submit** button after making configuration changes. The **Submit** button will be located at the bottom of every page that has configurable settings. If you navigate to another page without clicking the **Submit** button, your changes will not be retained.

**Submitted changes will not take effect until they are saved and the ioLogik E1200H is restarted!**  You may save and restart the server in one step by clicking on the **Save/Restart** button after you submit a change. If you need to make several changes before restarting, you may save your changes without restarting by selecting **Save/Restart** in the navigation panel. If you restart the ioLogik E1200H without saving your configuration, the ioLogik E1200H will discard all submitted changes.

**CONTRACTOR** 

### <span id="page-15-0"></span>**Overview**

The Overview page contains basic information about the ioLogik E1200H, including the model name, serial number, firmware version, MAC address, and current IP address. Most importantly, you can see the current I/O status by hitting the F5 key on the computer keyboard to refresh the page.

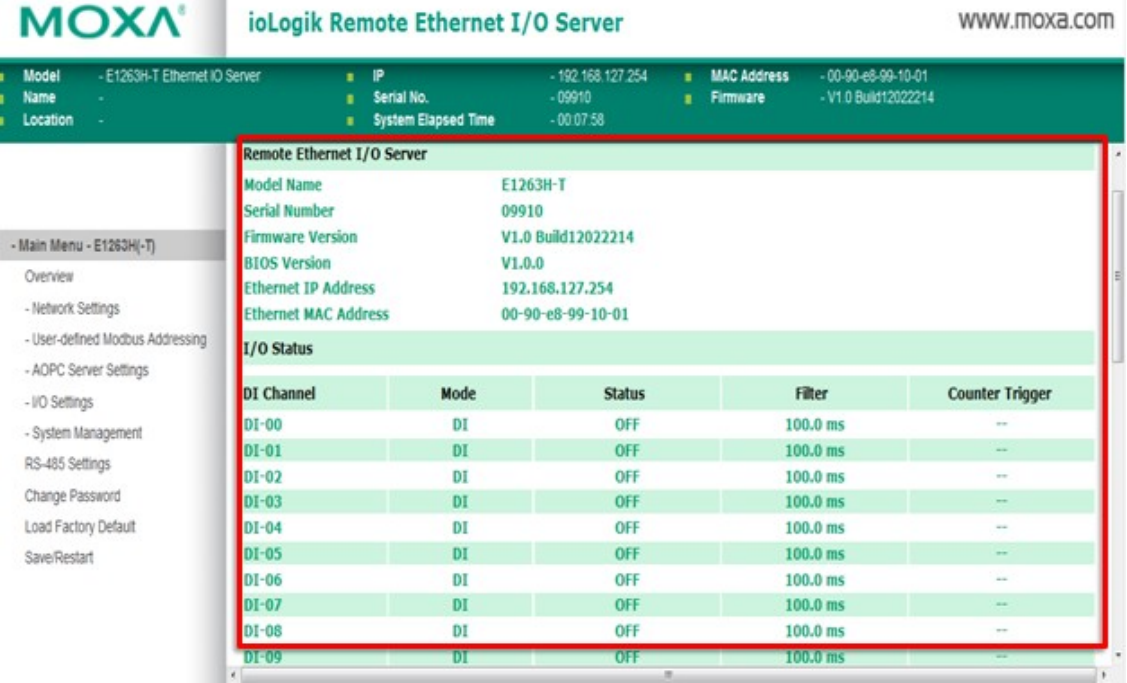

## <span id="page-16-0"></span>**Network Settings**

### <span id="page-16-1"></span>**General Settings**

On the General Settings page, you can assign a server name and location to assist you in differentiating between different ioLogik E1200H units. You may also configure the Modbus/TCP idle interval or enable the Communication Watchdog function.

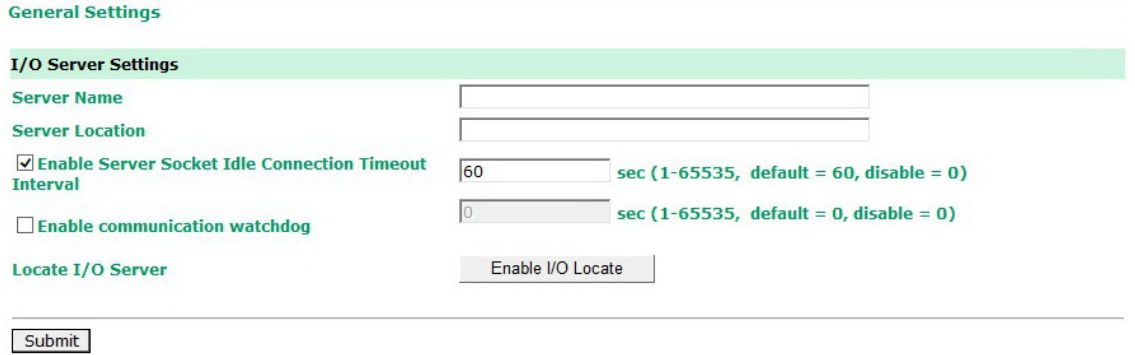

The Communication Watchdog activates Safe Mode after a specified amount of time has passed following a loss of network connectivity. Safe Mode is designed especially for products that have output channels to output a suitable value or status when the ioLogik E1200H cannot be controlled by a remote PC (due to network failure, for example). By default, the Watchdog is disabled. Users can configure how each output channel responds on the I/O Settings page.

To enable the Watchdog, check **Enable connection watchdog**, set the timeout value, and then restart the server. With Watchdog enabled, the ioLogik E1200H will enter Safe Mode after there is a disruption in communication that exceeds the specified time limit.

For easier location of devices when troubleshooting, enable the remote control of LEDs on the E1200H series devices by selecting "Enable I/O Locate, " to allow remote toggling of the "Ready" LED from off to flashing.

### <span id="page-16-2"></span>**Ethernet Configuration**

On the Ethernet Configuration page, you can set up a static or dynamic IP address for the ioLogik E1200H, and configure the subnet mask and gateway address.

#### **Ethernet Configuration**

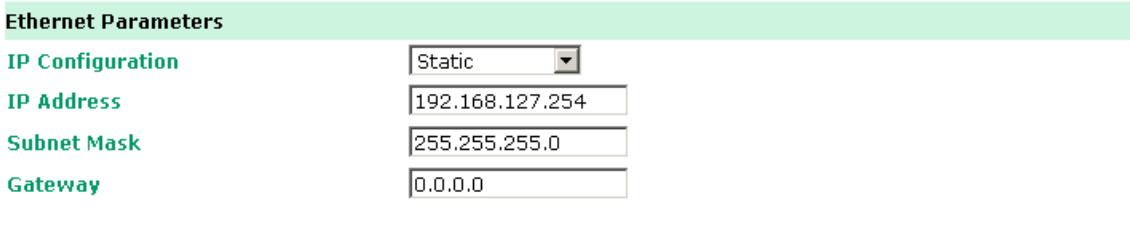

Submit

## <span id="page-17-0"></span>**User-defined Modbus Addressing**

The input and output address can be configured in a different format on a specific settings page. Check the "Enable User-defined Modbus Addressing" box, select the Modbus function, and then configure the start address of each item.

#### **User-defined Modbus Addressing**

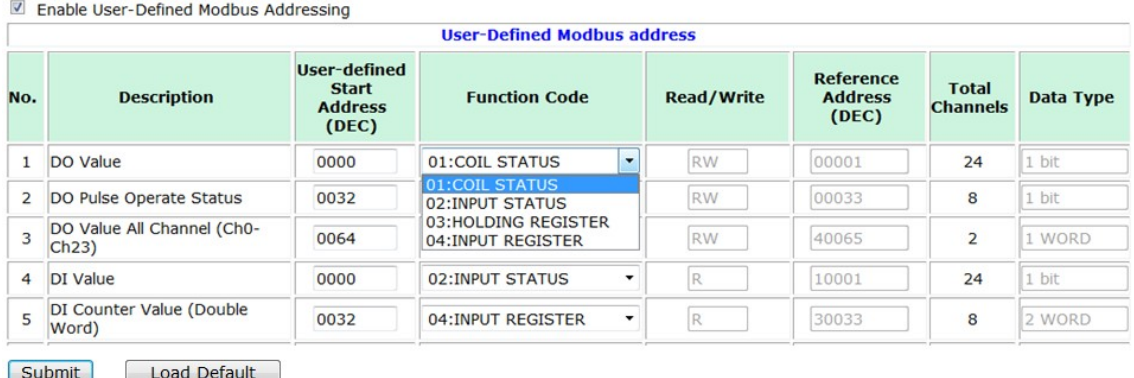

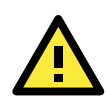

#### **ATTENTION**

Disable the user-defined modbus addressing function if using the MXIO(.NET) library or using Active OPC Server to control or monitor the ioLogik E1200H's I/O Status.

### <span id="page-17-1"></span>**Default Address**

On this settings page, you can view the default Modbus address for all I/O devices. The page only displays the start address of each item. For example, if the DI Value starts from 10001, then the 1st DI channel's Modbus address is 10001 and the 2<sup>nd</sup> DI is 10002. Please refer to the diagram at the top of the following page.

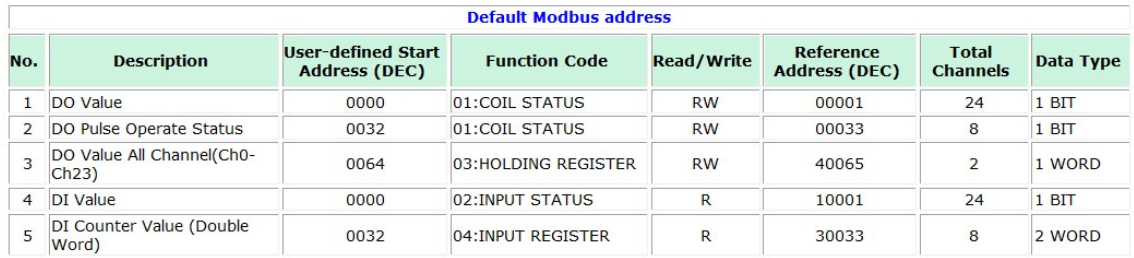

#### **Default Modbus Address**

## <span id="page-18-0"></span>**AOPC Server Settings**

Moxa's Active OPC Server™ is a software package operated as an OPC driver of an HMI or SCADA system. It seamlessly connects Moxa's ioLogik products to a wide variety of SCADA systems, including the most popular: Wonderware, Citect, and iFix. Active OPC Server™ conforms to the OPC Foundation's latest data access standard, DA 3.0, and will connect with other standards-compliant devices and host OPC machines.

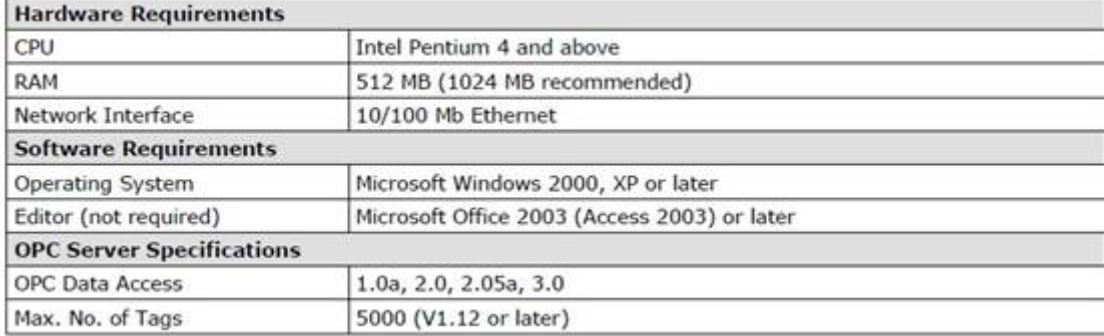

Active OPC Server can be downloaded from the Moxa Website, and may be found from Moxa's online support page, [www.moxa.com/support/.](http://www.moxa.com/support/)

After downloading the AOPC software, unzip it and run **Install.exe**. The installation program will guide you through the installation process and install the Active OPC Server Utility.

For more details on AOPC installation and use, please refer to the Active OPC User's Manual.

## <span id="page-18-1"></span>**Tag Generation**

Tag configuration of an ioLogik E1200H is specified by its web console. Open the browser and go to the **Active OPC Server Settings** page.

Follow these steps to create the tag from the ioLogik E1200H to Active OPC Server:

In the AOPC & I/O Settings page,

Check the "Enable Active OPC" box and specify the IP address where the Active OPC Server is installed.

Select the I/O channels that need to be created in the Active OPC Server.

Configure the Heartbeat Interval, if necessary.

#### **Active OPC Server Settings**

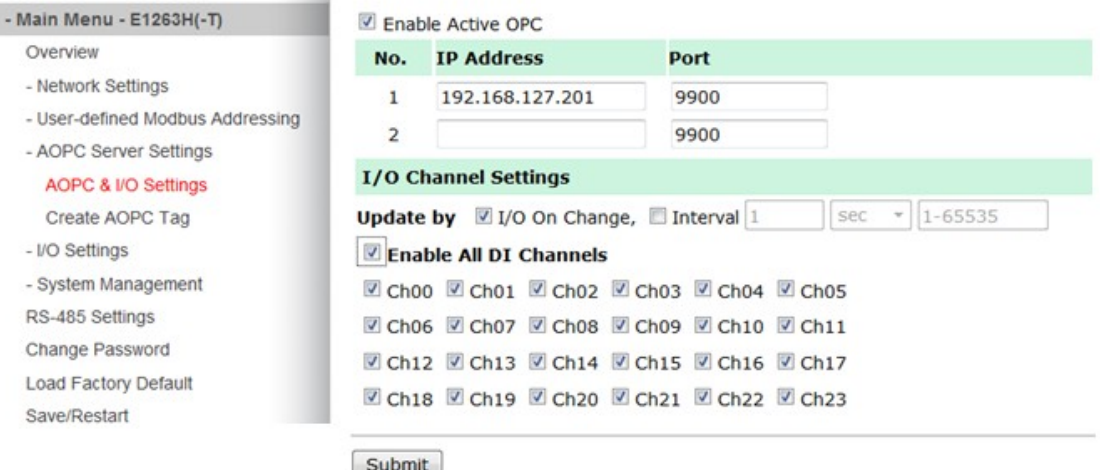

Click the "Submit" button and click the Save/Restart button on the next page.

#### **Configuration Complete!**

Warning! The changes will take effect until you Save/Restart the I/O Server.

You can Save / Restart the I/O Server now or Save / Restart the I/O Server when all settings complete.

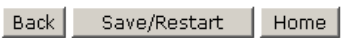

On the Create AOPC Tag page, click on the **Create Tags** button to push the tag configuration to Active OPC Server.

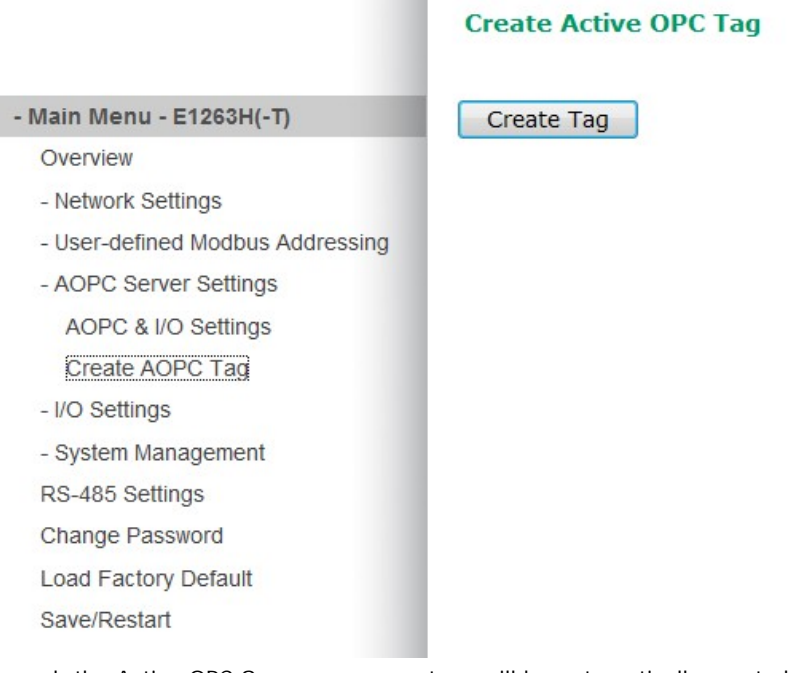

Launch the Active OPC Server program; tags will be automatically created.

Save the configuration of the Active OPC Server when exiting the program.

## <span id="page-20-0"></span>**I/O Settings**

### <span id="page-20-1"></span>**DI Channels**

The status of each DI (digital input) channel appears on the DI Channels page.

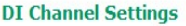

Refresh page

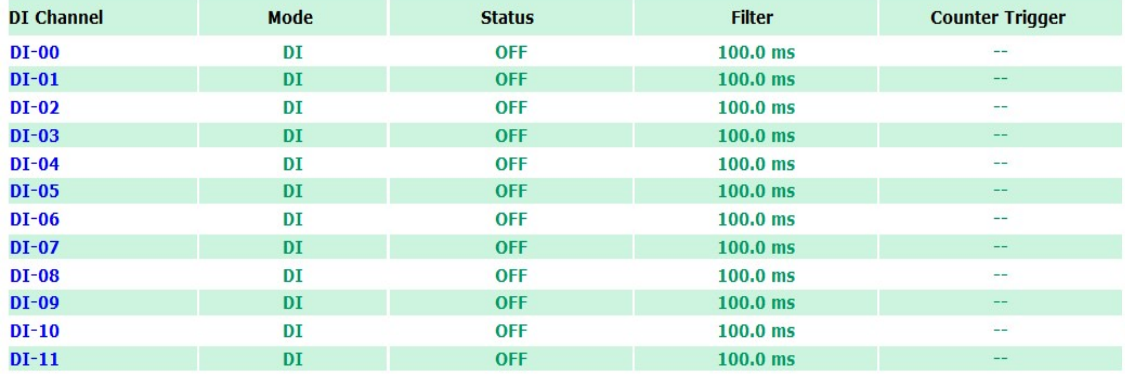

You can also configure each channel's digital input mode and parameters by clicking on the channel. DI channels can operate in DI mode or Event Counter mode.

#### DI Channel 0 Settings

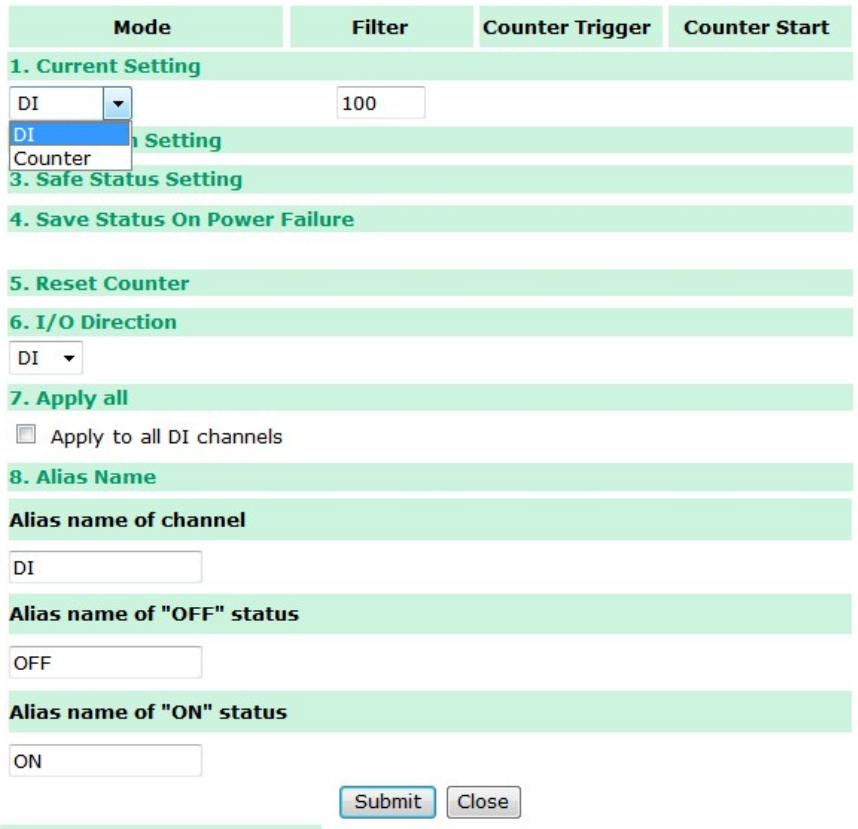

For Event Counter mode, configure "Lo to Hi, " "Hi to Lo, " or "Both" to trigger the counter. The counter should be set to either **start**, or **stop**. If it is in **stop** mode, the counter can be activated by the Modbus command. Make sure that the Counter Filter is not set to 0; otherwise, the counter will never be activated.

The alias name and the logic definition can also be configured on this page.

### <span id="page-22-0"></span>**DO Channels**

On the DO Channels page, configure each DO (digital output) channel by clicking on the channel. DO Channels can operate in DO mode or Pulse Output mode. In DO mode, output is either on or off. In Pulse Output mode, configure the low width and high width to generate a square wave.

#### **DO Channel Settings**

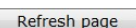

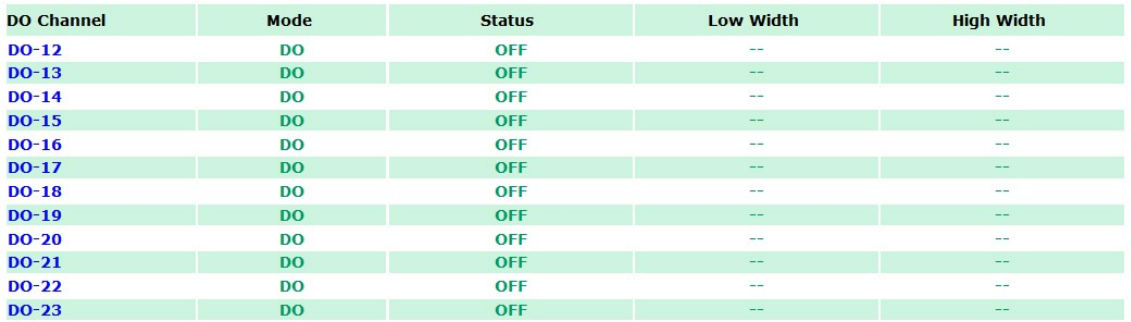

The **Power On Setting** field is used to specify the channel's configuration when the ioLogik E1200H is powered on, and the **Safe Status Setting** field specifies the channel's configuration when the ioLogik E1200H enters Safe Mode. Note that Safe Status is controlled by the Connection Watchdog, which is disabled by default. If the Connection Watchdog is disabled, the ioLogik E1200H will never enter Safe Mode and your Safe Status settings will have no effect.

#### **DO Channel 0 Settings**

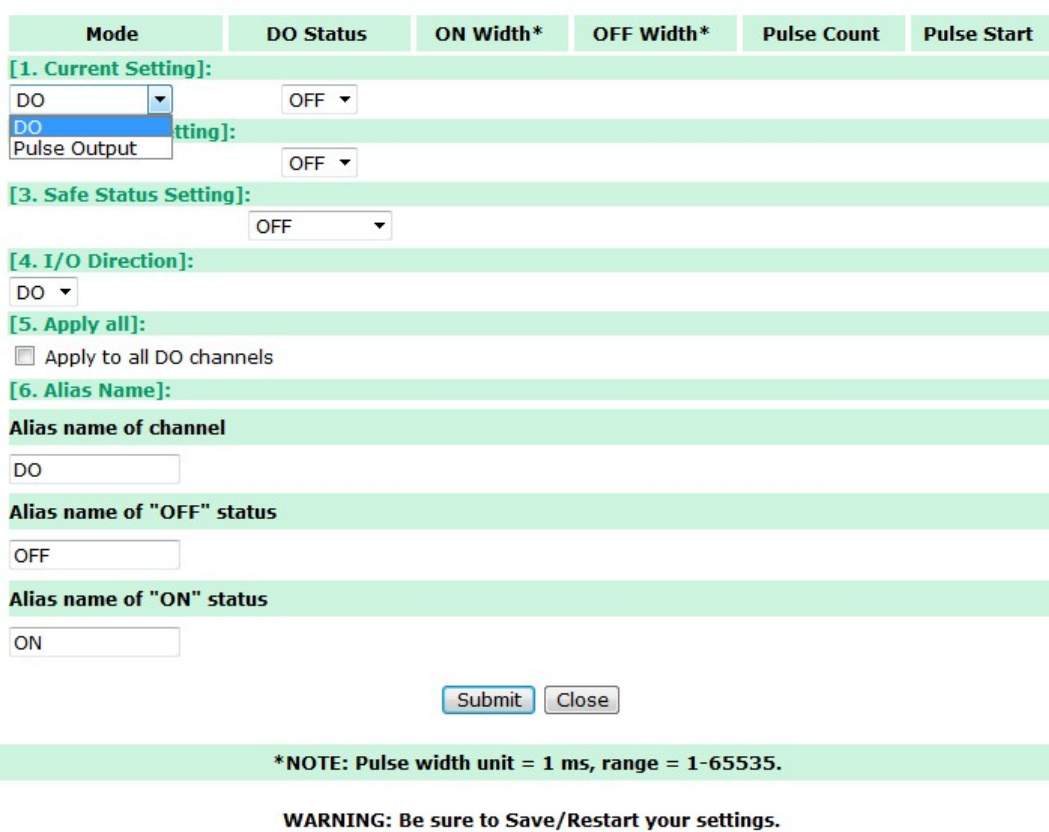

Users may also configure aliases and logic definitions on this page.

### <span id="page-23-0"></span>**AI Channels**

The current status of each AI (analog input) channel can be viewed on the AI Channels page.

#### **AI Channel Settings**

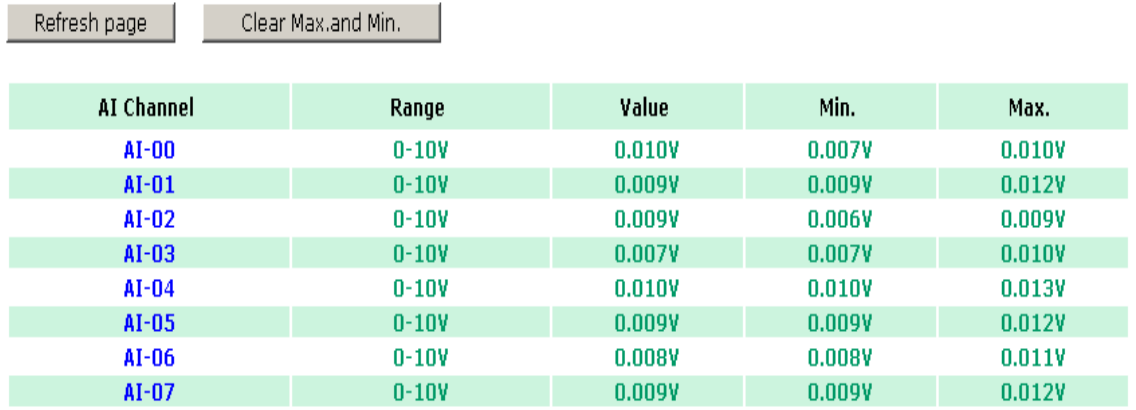

Click on a specific channel to enable or disable the AI channel by checking the "Enable AI Channel" box. **Auto Scaling** and **Slope-intercept** functions of the AI value can be defined on this page.

#### AI Channel 0 Settings

Enable AI Channel

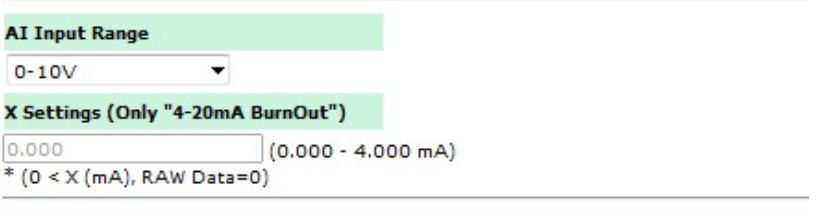

#### **Auto Scaling Settings**

#### <sup>®</sup> Disable Scaling

#### Enable Point-Slope formula

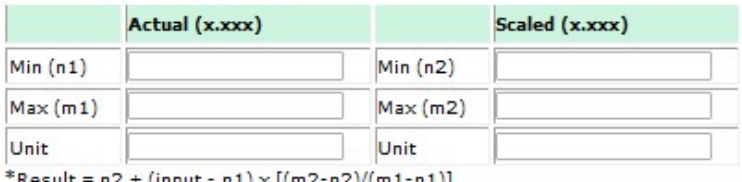

 $R$ esult = n2 + (input - n1) x [(m2-n2)/(m1-n1)]

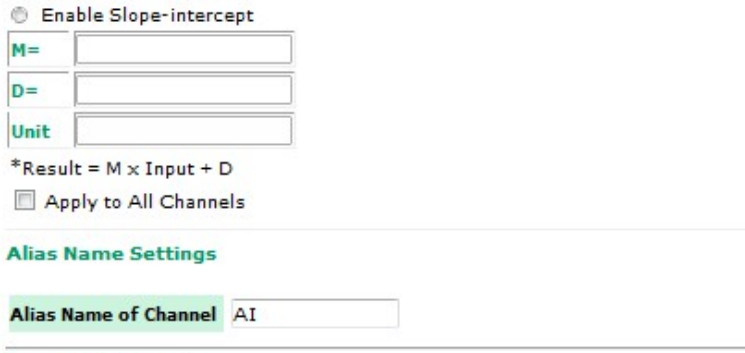

Submit Close

### <span id="page-24-0"></span>**AI Input Range**

There are four modes in the analog input range: [0-10 V], [4-20 mA], [0-20 mA], [4-20 mA (burnout)], **only [0-10 V] and [4-20 mA] supports peer to peer networking.**

#### **AI Channel 0 Settings**

#### **☑** Enable AI Channel

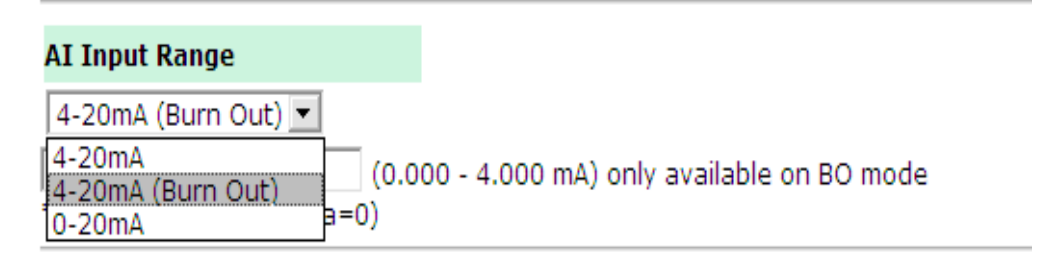

Burnout mode can indicate if the current analog input has burnt out.

The 4-20 mA burnout mode is defined in the diagram at the top of the following page:

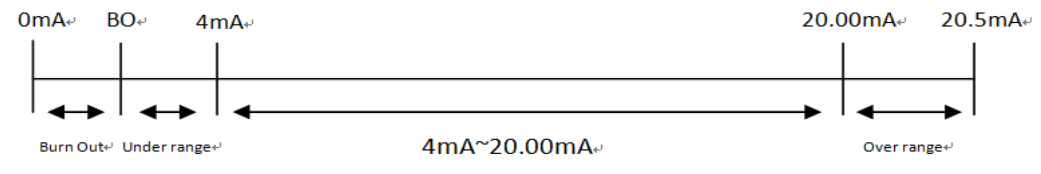

Users can define burnout values (BO, default 2mA) for selected ranges. When input values are in the burnout range, raw data will register as 0000h to indicate analog input burnout. The definition of raw data is as follows:

Burnout Value (BO): 0.0 < BO < 4.0, user defined (default 2mA) Burnout State:  $0 \leq AI < BO$  mA, S/W output 0000h Under range:  $BO \leq AI < 4 mA$ , S/W output raw data Normal range: 4≦ AI ≦ 20.00 mA, S/W output raw data until FFFEh. Over range: > 20.00 mA, S/W output FFFFh

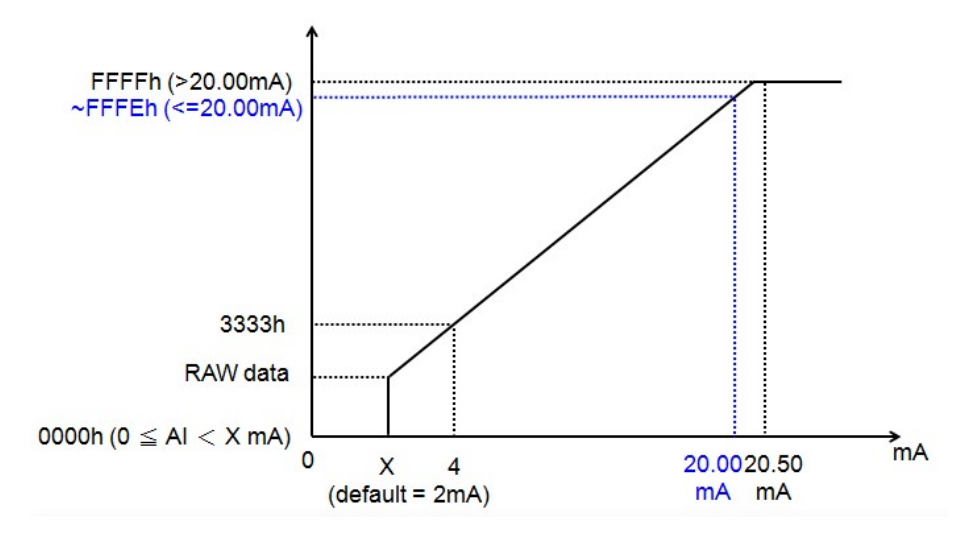

The **Auto scaling** function maps the original AI value linearly to a scaled value. Note that the scaled value's Modbus address differs from the original value.

### **Auto Scaling Settings**

```
C Disable Scaling
```
⊙ Enable Point-Slope formula

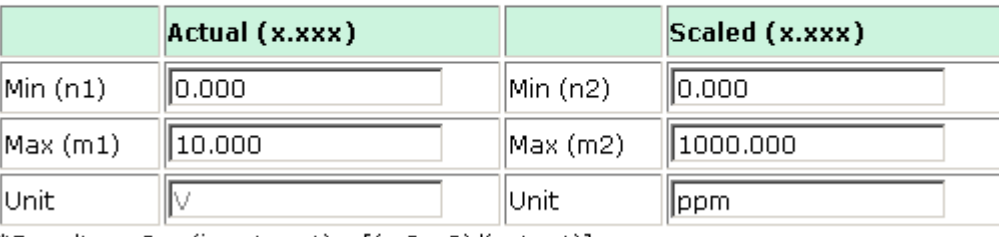

\*Result =  $n2 + (input - n1) \times [(m2-n2)/(m1-n1)]$ 

The slope-intercept function is used to compensate when the measurement requires a slight adjustment.

<sup>⊙</sup> Enable Slope-intercept

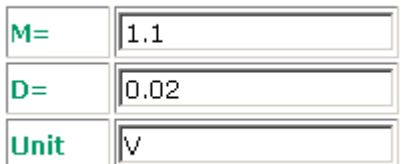

\*Result =  $M \times Input + D$ 

### <span id="page-26-0"></span>**RTD Channels**

The current status of each RTD (Resistance Temperature Detector) channel can be viewed on the RTD Channel page.

#### **RTD Channel Settings**

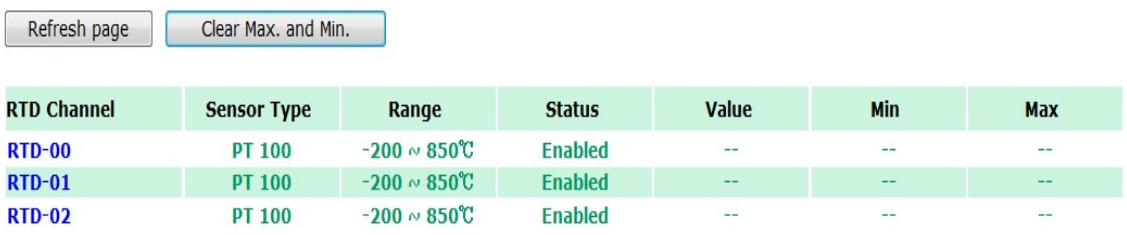

Click on a specific channel to access the RTD channel settings.

Select the "Enable RTD Channel" box and then select the sensor type that meets the physical attachment to the ioLogik E1200H.

#### **RTD Channel 0 Settings**

**☑** Enable RTD Channel

Calibration

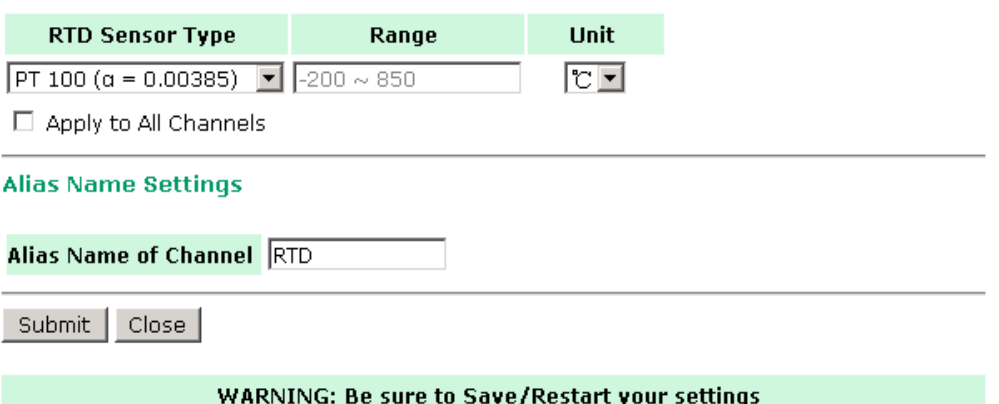

The ioLogik E1200H allows you to calibrate the temperature sensors. In each channel configuration section, follow the instructions and click **Calibrate** button to start the RTD sensor calibration. Each calibration requires around 30 seconds (per channel).

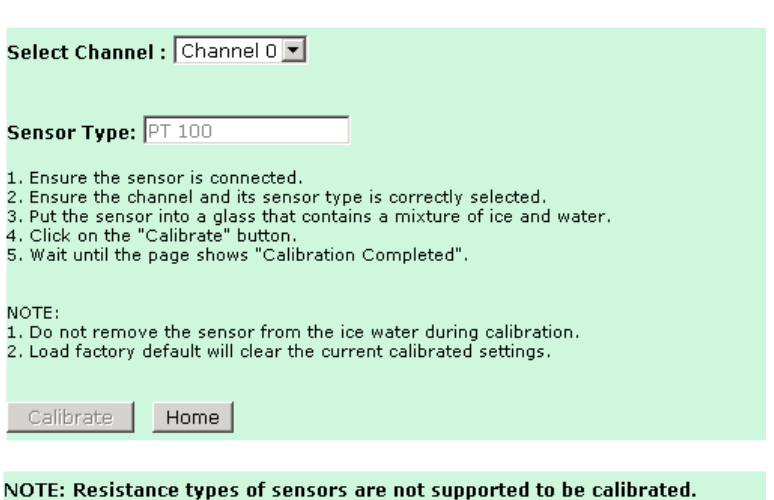

The ioLogik E1200H allows you to manually adjust the current temperature reading. In each channel configuration section, select the channel, apply the offset value, and click the "Submit" button to perform the task.

#### Offset

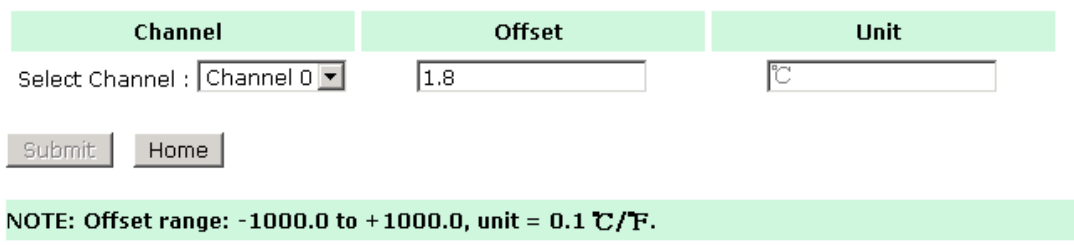

## <span id="page-28-0"></span>**System Management**

### <span id="page-28-1"></span>**IP Accessibility**

You can control network access to the ioLogik E1200H from the IP Accessibility page by only allowing access from specific IP addresses. When the accessible IP list is enabled, a host's IP address must be listed in order to gain access to the ioLogik E1200H.

#### **Accessibility IP List**

 $\boxtimes$  Enable the accessibility IP List (if unchecked, all connection requests will be accepted.)

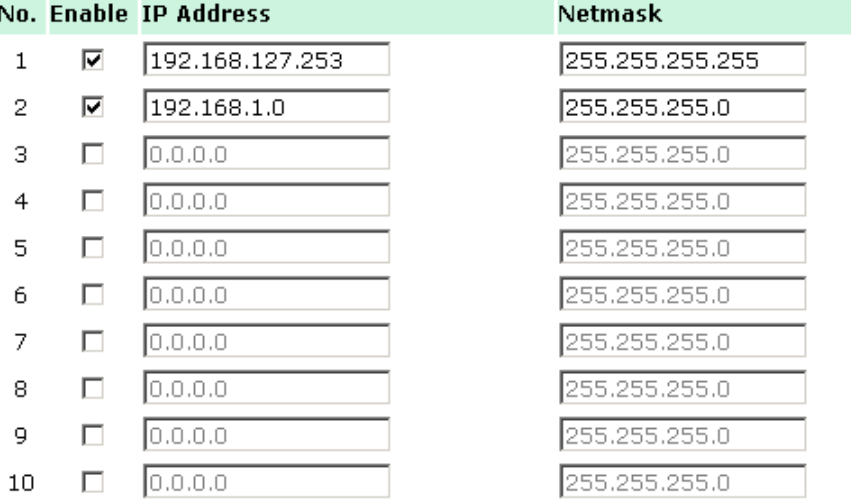

Specify a range of addresses by using a combination of an IP address and netmask, as follows:

#### **To allow access to a specific IP address**

Enter the IP address in the corresponding field; enter **255.255.255.255** for the netmask.

#### **To allow access to hosts on a specific subnet**

For both the IP address and netmask, use **0** for the last digit (e.g., **192.168.1.0** and **255.255.255.0**).

#### **To allow unrestricted access**

Deselect the **Enable the accessible IP list** option.

Refer to the following table for additional configuration examples.

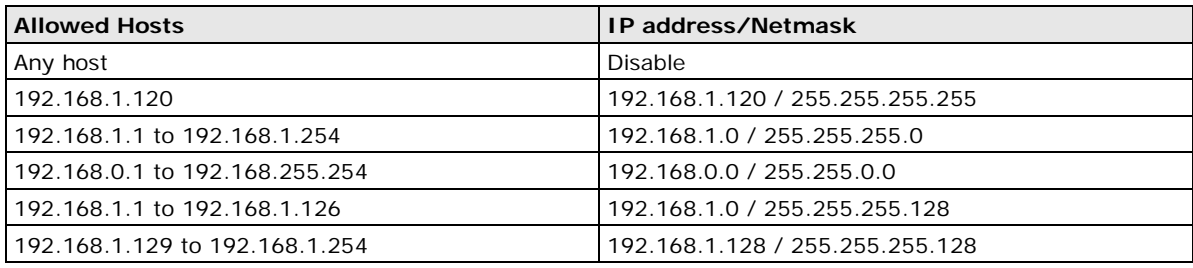

#### <span id="page-29-0"></span>**Network Connection**

TCP connections from other hosts appear on the Network Connection page. This information can assist you with managing your devices.

**Network Connection** 

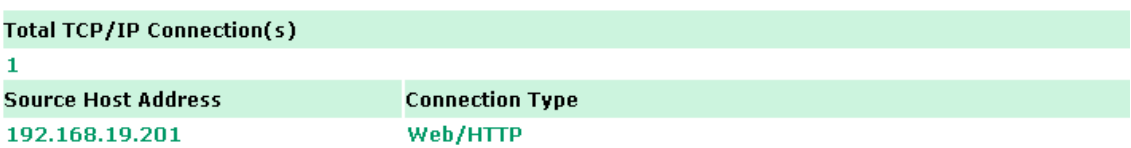

### <span id="page-29-1"></span>**Firmware Update**

Load new or updated firmware onto the ioLogik from the Firmware Update page.

#### **Firmware Update**

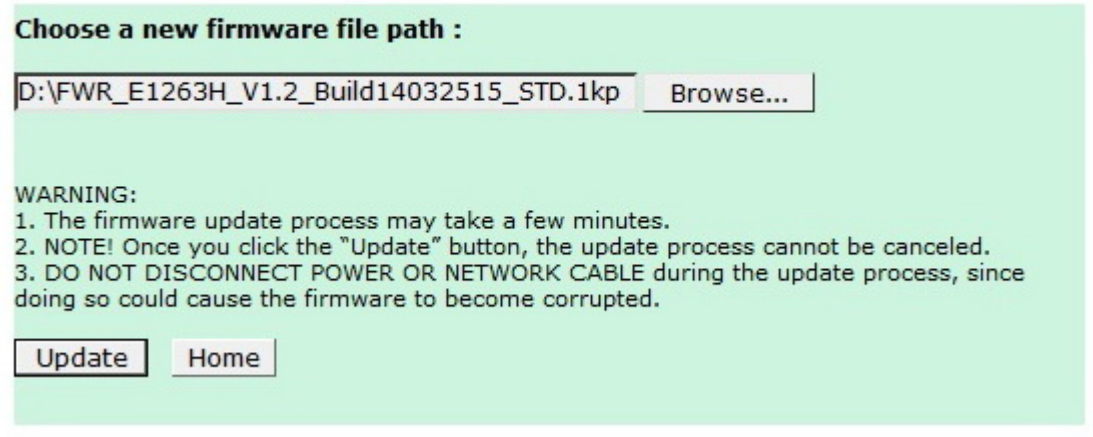

### <span id="page-29-2"></span>**Import System Configuration Settings**

Import a configuration into the ioLogik server from the Import System Config page. This function can be used to duplicate settings between ioLogik servers. You will be prompted for the location of the configuration file (i.e., "ik1261.txt").

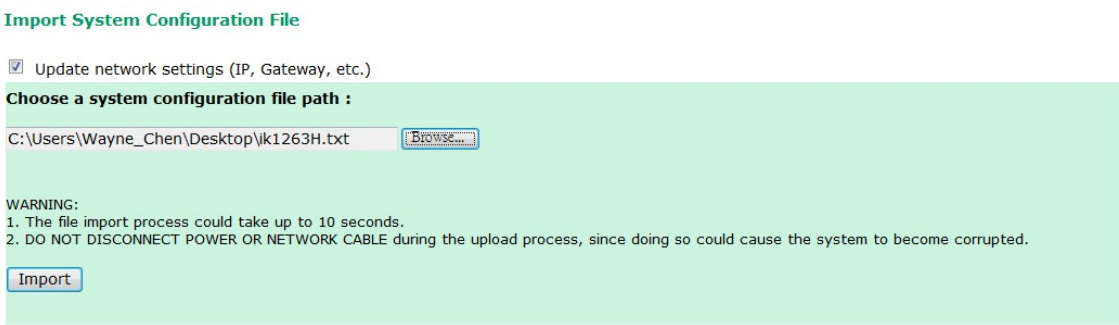

### <span id="page-30-0"></span>**Export System Configuration Settings**

On the Export System Config page, you can save the ioLogik's configuration into a file for backup or import into another ioLogik server.

**Export System Settings** 

Click "ik1263H.txt" to export & save system settings.

### <span id="page-30-1"></span>**RS-485 Configuration**

The RS-485 port is used to communicate with other RS-485 devices or to link to another ioLogik RS-485 I/O server. The RS-485 port can run Modbus/RTU or I/O command sets. The baudrate is set under the RS-485 Setting. The default settings are baudrate = 115200, parity check = N, data bits = 8, and stop bit = 1. **RS-485 Configuration** 

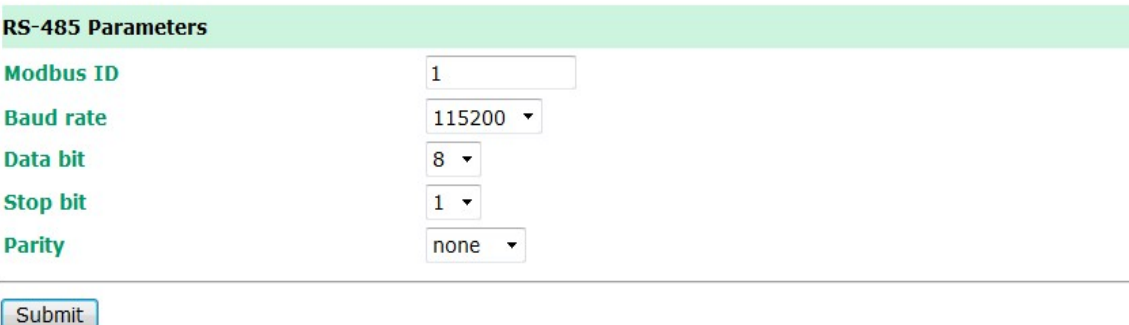

## <span id="page-30-2"></span>**Changing the Password**

For all changes to the ioLogik E1200H's password protection settings, you will first need to enter the old password. Leave this blank if you are setting up password protection for the first time. To set up a new password or change the existing password, enter your desired password under both **New password** and **Confirm password**. To remove password protection, leave the **New password** and **Confirm password**  fields blank.

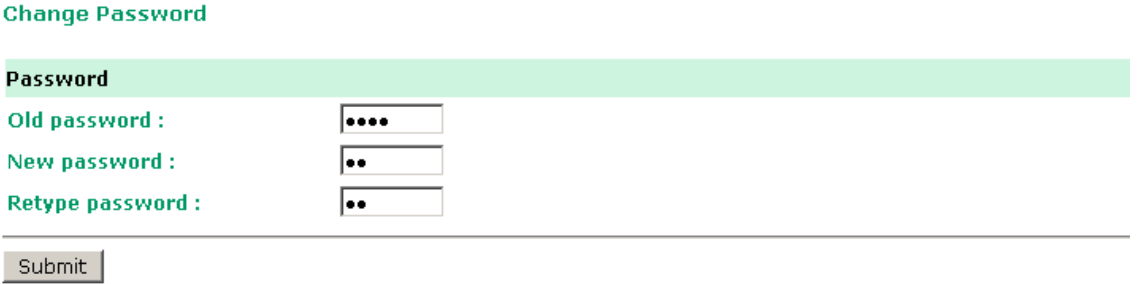

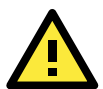

#### **ATTENTION**

If you forget the password, the ONLY way to configure the ioLogik E1200H is by using the reset button to load the factory defaults.

Before you set a password for the first time, it is a good idea to export the configuration to a file when you have finished setting up your ioLogik E1200H. Your configuration can then be easily imported back into the ioLogik E1200H if you need to reset the ioLogik E1200H due to a forgotten password or for other reasons.

## <span id="page-31-0"></span>**Load Factory Defaults**

This function will reset all of the ioLogik E1200H's settings to the factory default values. All previous settings, including the console password will be lost.

#### **Load Factory Default**

This function will reset the I/O Server settings to their factory default values. Current settings will be overwritten.

Submit

## <span id="page-31-1"></span>**Save/Restart**

If you change the configuration, do not forget to reboot the system.

#### Save/Restart

The configuration has been changed. Click Submit to reboot with the new configuration.

WARNING: Rebooting will disconnect your Ethernet connections and some data loss may occur.

Submit

<span id="page-32-0"></span>This chapter describes ioSearch, which is used to search for and locate ioLogik E1200H units.

The following topics are covered in this chapter:

- **[Introduction to ioSearch](#page-33-0)**
- **[ioSearch Main Screen](#page-33-1)**
	- > [Main Screen Overview](#page-33-2)

#### **Main [Items](#page-34-0)**

- > [System](#page-34-1)
- $\triangleright$  [Sort](#page-35-0)
- > [Quick Links](#page-35-1)
- **[Main Function](#page-36-0)**
	- > [Locate](#page-36-1)
	- > [Firmware Upgrade](#page-36-2)
	- $\triangleright$  Unlock
	- > [Import](#page-37-1)
	- $\triangleright$  Export
	- > [Change IP Address](#page-38-0)
	- > [Batch TCP/IP Configuration on Multiple Devices](#page-38-1)
	- ▶ [Restart System](#page-39-0)
	- ▶ [Reset to Default](#page-39-1)
	- > [Mass Deployment \(Import\)](#page-39-2)
	- [Mass Deployment \(export\)](#page-40-0)

## <span id="page-33-0"></span>**Introduction to ioSearch**

ioSearch is for locating or searching for an Logik E1200H on the physical network. The following functions are supported by the ioSearch utility.

- Search for and locate ioLogik E1200H units.
- IP address configuration.
- Firmware upgrade for multiple ioLogik E1200H units (same model).
- Export configuration files from multiple ioLogik E1200H units.
- Import a configuration file to multiple ioLogik E1200H units (same model).
- Reset to default for multiple ioLogik E1200H units.

## <span id="page-33-1"></span>**ioSearch Main Screen**

### <span id="page-33-2"></span>**Main Screen Overview**

The main screen displays the result of the broadcast search of the ioLogik E1200H.

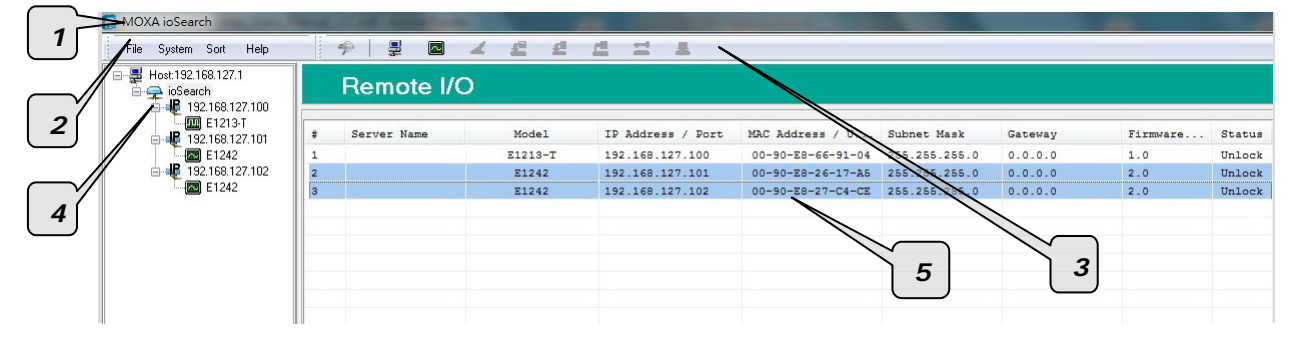

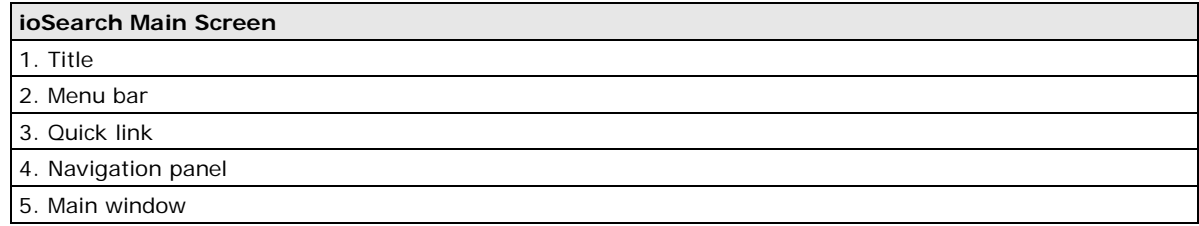

## <span id="page-34-0"></span>**Main Items**

### <span id="page-34-1"></span>**System**

Several operations are possible from the **System** menu.

**Auto Scan Active Ethernet I/O Servers** will search for ioLogik servers on the network. When connecting for the first time or recovering from a network disconnection, you can use this command to find I/O servers that are on the network.

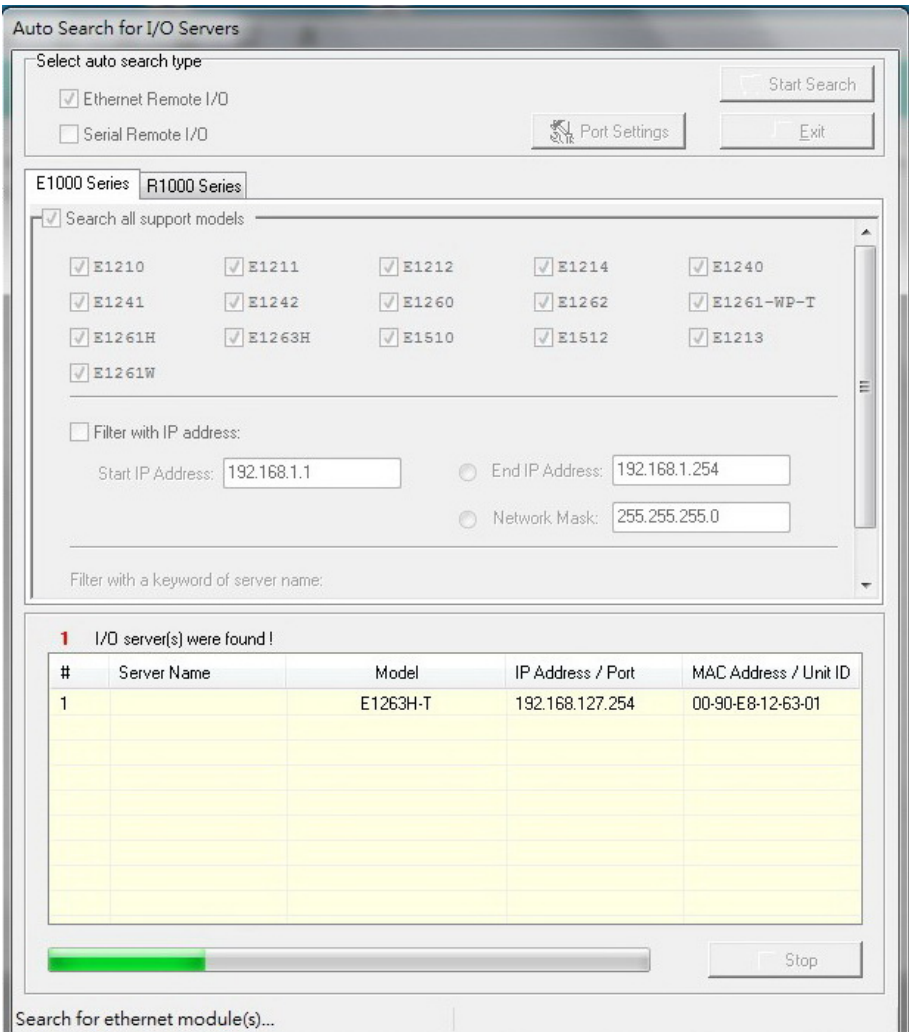

**Network Interface** allows you to select a network to use, if the PC has multiple network adaptors installed.

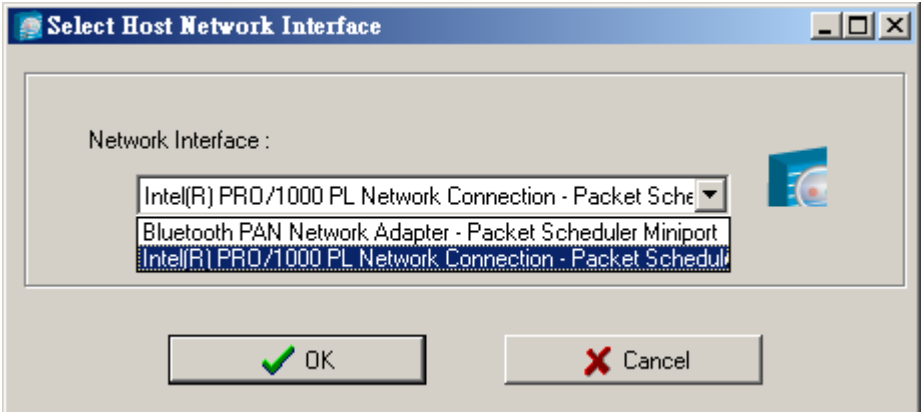

### <span id="page-35-0"></span>**Sort**

The **Sort** menu allows the server list in the navigation panel to be sorted by ioLogik connection and server (model).

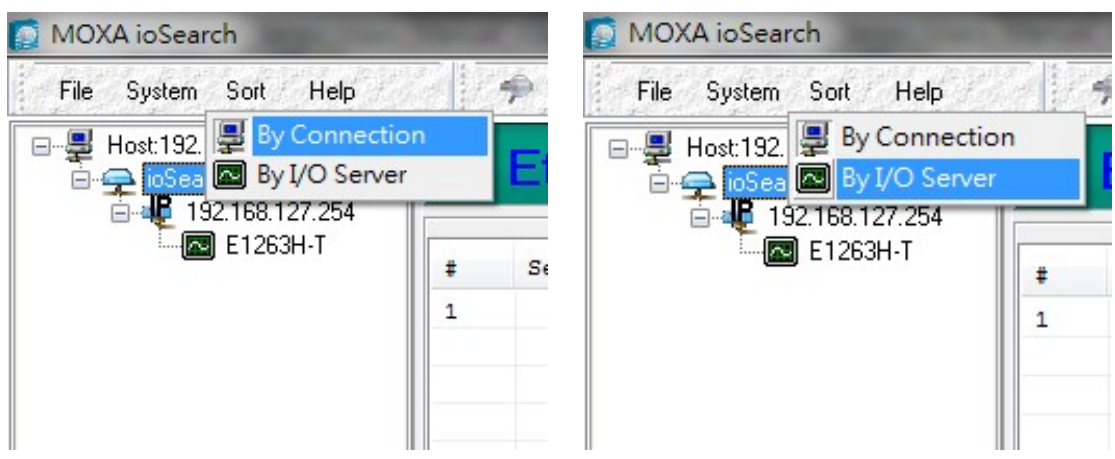

### <span id="page-35-1"></span>**Quick Links**

Quick links are provided to search for I/O servers on the network and sort the server list.

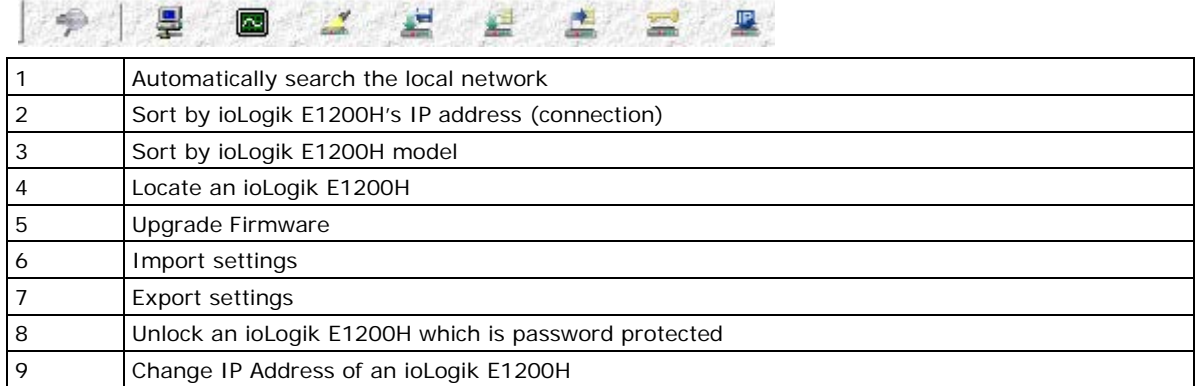

## <span id="page-36-0"></span>**Main Function**

Right click on a particular ioLogik E1200H to view the ioSearch function menu.

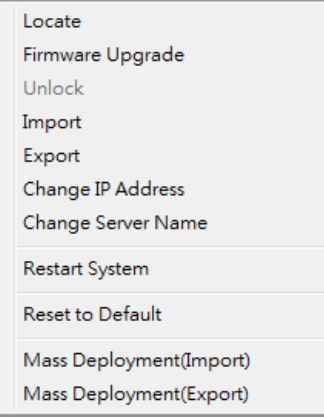

### <span id="page-36-1"></span>**Locate**

The locate function helps users find a dedicated ioLogik on the network. When this function is triggered, the ready LED on the selected unit will start to blink indicating its location.

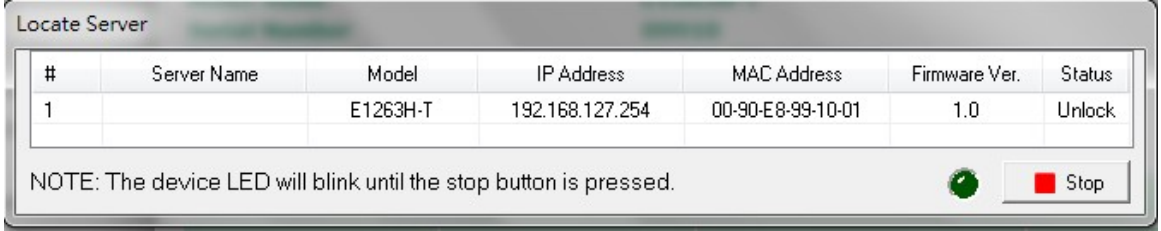

### <span id="page-36-2"></span>**Firmware Upgrade**

The ioLogik E1200H supports a remote firmware upgrade function. Enter the path to the firmware file or click on the icon to browse for the file. The wizard will lead you through the process until the server is restarted.

### **Batch Upgrades on Multiple Devices of the Same Model**

Batch firmware upgrades are possible on multiple devices of the same ioLogik model. To upgrade multiple models, press the "Shift" key, select "ioLogik", and right click to process multiple firmware upgrades.

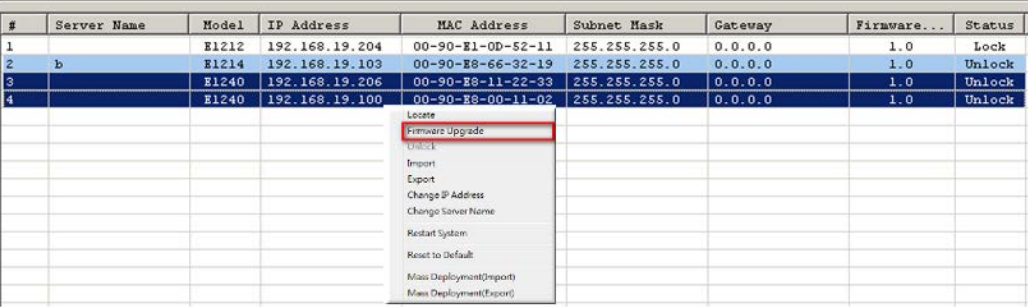

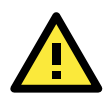

#### **ATTENTION**

Do not interrupt the firmware update process! An interruption in the process may result in your device becoming unrecoverable.

### <span id="page-37-0"></span>**Unlock**

If an ioLogik E1200H is password protected, unlock the ioLogik E1200H by entering the password before using any of the functions.

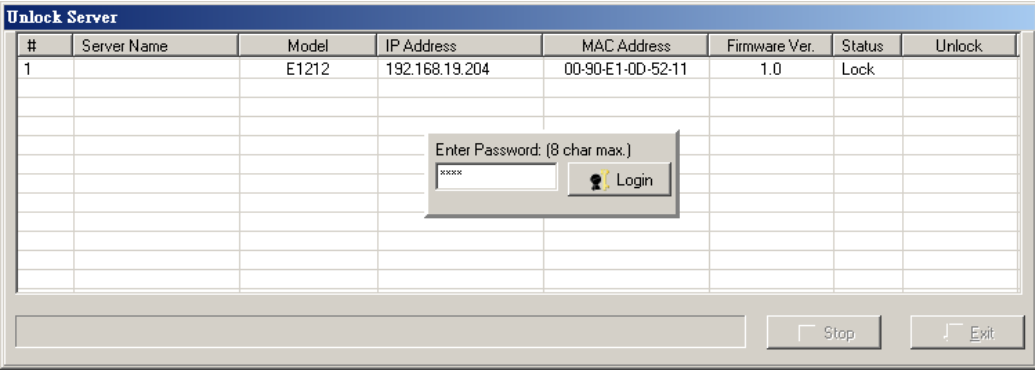

### <span id="page-37-1"></span>**Import**

Select this command to reload a configuration that was exported to a text file.

Importing one configuration file to multiple ioLogik E1200H units (same model) is allowed. To do this, press the "Shift" key, select "ioLogik", and then right click.

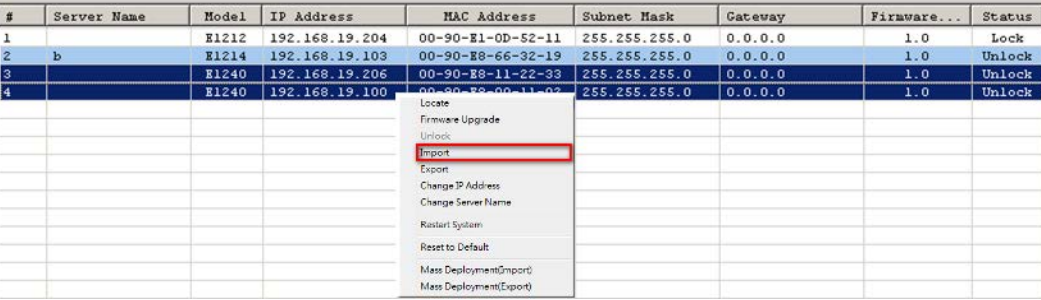

### <span id="page-37-2"></span>**Export**

The export function is used to export the current configuration file of an ioLogik E1200H. The export file format will be **ik12xx.txt** where "xx" represents the model type of the ioLogik E1200H.

Exporting multiple files for different models of ioLogik E1200H is allowed. The file format is **ik12xx\_MAC Address.txt**, where the xx represents the model types of the ioLogik E1200H.

e.g., ik1214\_00-90-E8-66-32-19.txt

To export multiple configuration files, select the ioLogik and right click to process this function.

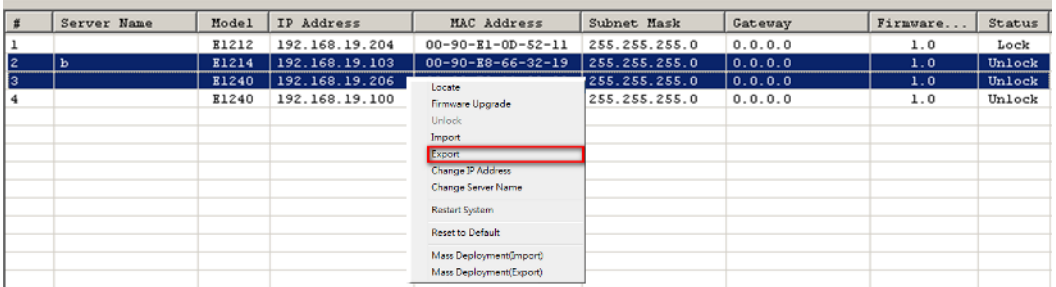

### <span id="page-38-0"></span>**Change IP Address**

The Change IP Address function can be used to directly modify the IP Address, especially for first time installation.

Changing the IP address for multiple ioLogik E1200H's is allowed. Select the ioLogik E1200H and then right click to process this function.

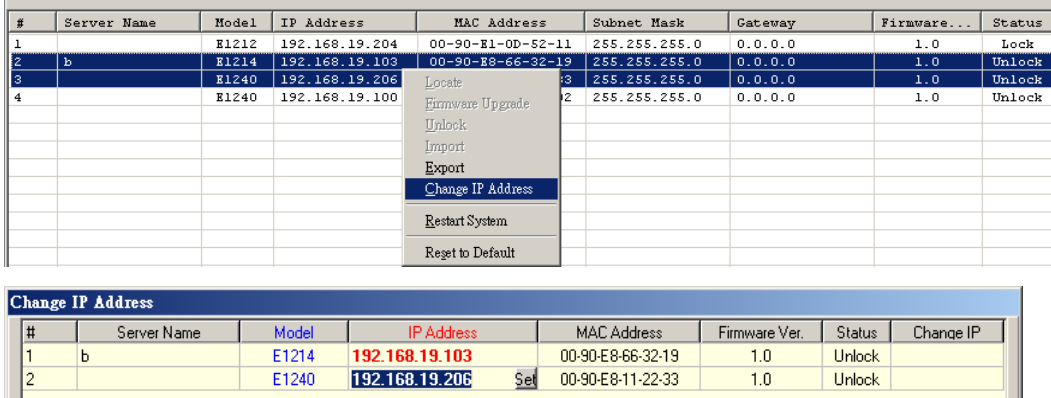

### <span id="page-38-1"></span>**Batch TCP/IP Configuration on Multiple Devices**

Users can batch modify IP addresses, subnet masks, and gateways for devices of the same model from a single window while submitting the changes at one time. First, select several devices of the same model, click the right mouse button, and then click "Change IP Address" in the pop-up menu to launch a new window.

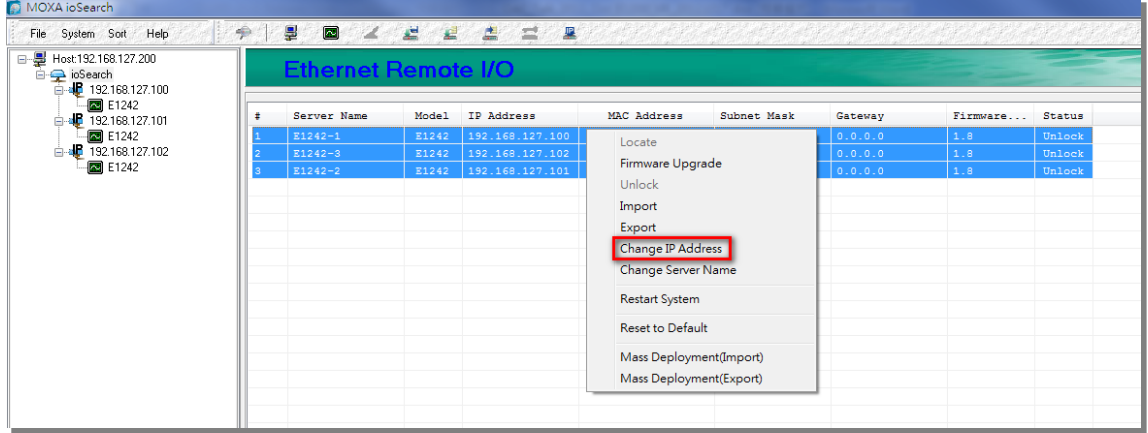

The following screenshot shows the window used to modify IP addresses, subnet masks, and gateways. Users can modify each item and click "Set" to confirm the modification, or click the "Advance" button to automatically assign IP addresses incrementally.

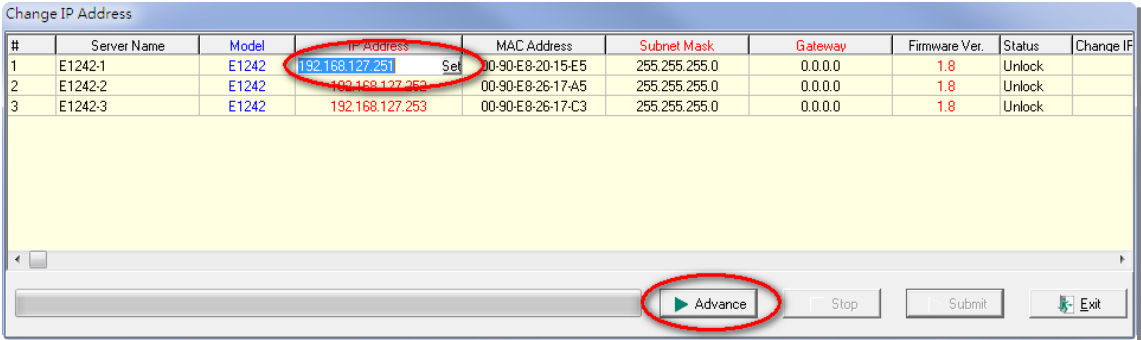

After the "Advance" button is clicked, a window will pop up to allow users to use ioSearch to set the IP address by MAC address. ioSearch will automatically set sequential IP addresses on the selected devices, with the subnet mask and gateway set to the same value.

### <span id="page-39-0"></span>**Restart System**

Select this command to restart the selected ioLogik E1200H.

Restarting multiple ioLogik E1200H units is allowed. Select the ioLogik E1200H and right click to process this function.

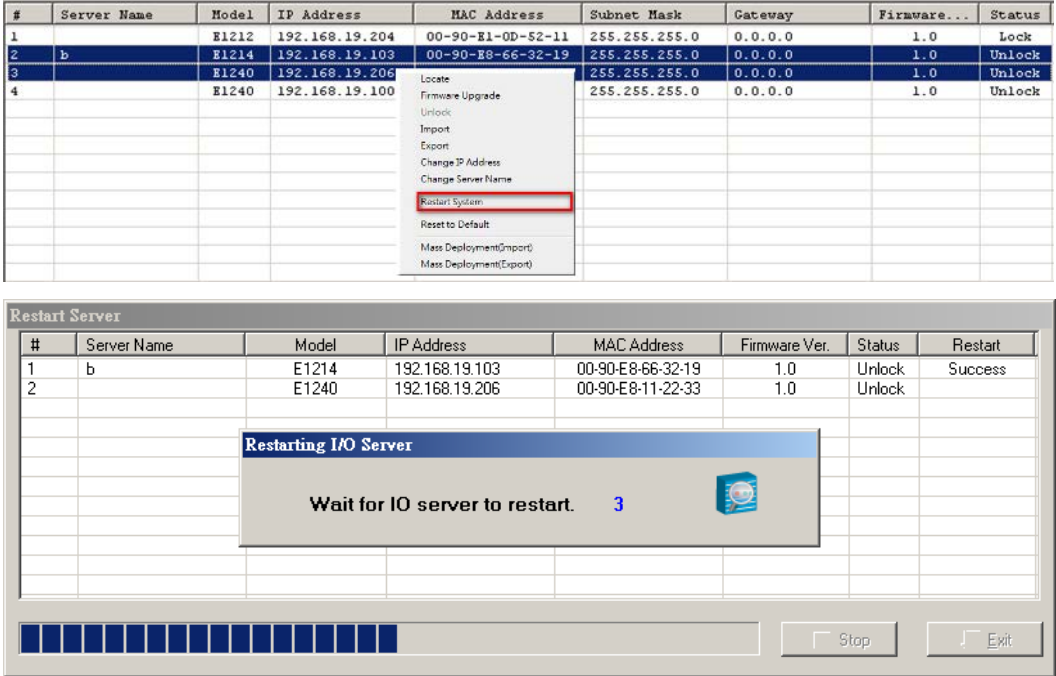

### <span id="page-39-1"></span>**Reset to Default**

Select this function to reset all settings, including console password, to factory default values.

Resetting multiple ioLogik E1200H units to the default configuration is allowed. Select the ioLogik E1200H and right click to process this function.

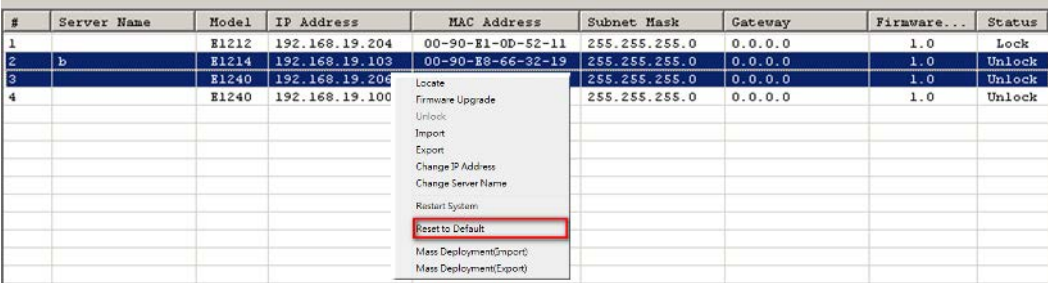

### <span id="page-39-2"></span>**Mass Deployment (Import)**

Users can import E1200H series module information via ioSearch. Select this command to reload a configuration from an exported.CSV file.

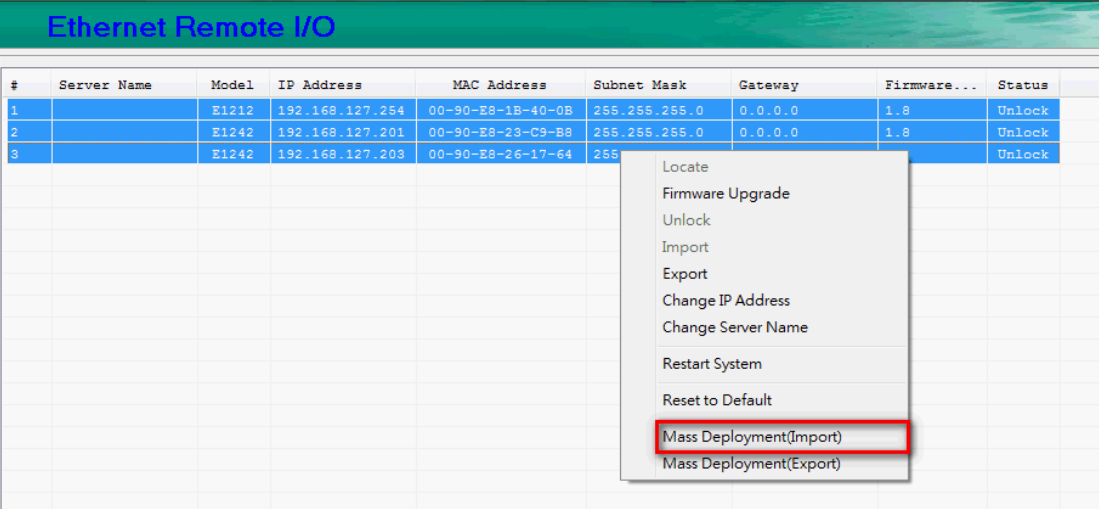

### <span id="page-40-0"></span>**Mass Deployment (export)**

Users can export E1200H series module information via ioSearch. The export file format will be **E1200H\_Series\_List**.

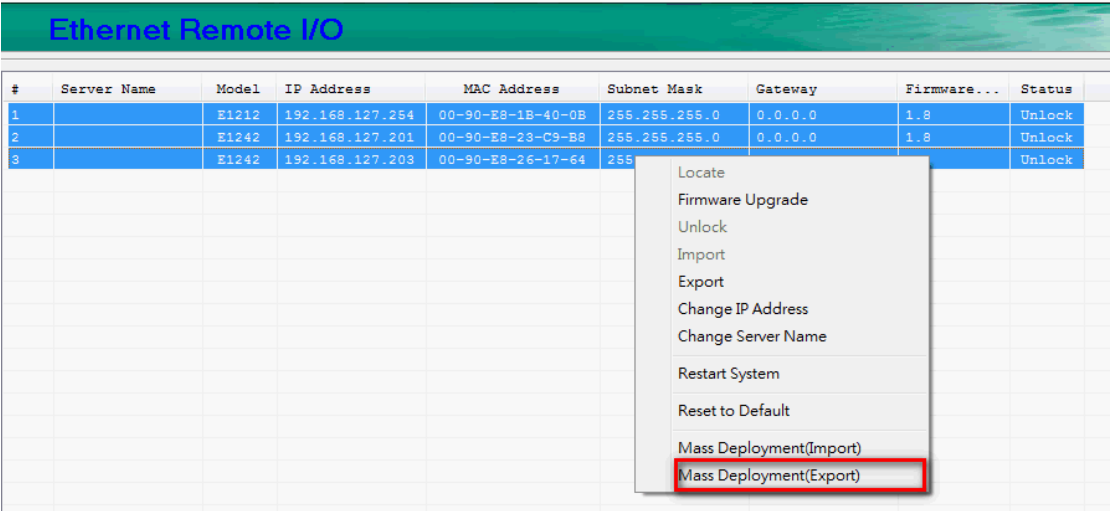

## <span id="page-41-0"></span>**A. Modbus/TCP Default Address Mappings**

The following topics are covered in this appendix:

- **[E1261H Modbus Mapping](#page-42-0)**
- **[E1263H Modbus Mapping](#page-48-0)**

<span id="page-42-0"></span>**NOTE** The Modbus/TCP ID of the ioLogik E1200H is set to "1" by default.

## **E1261H Modbus Mapping**

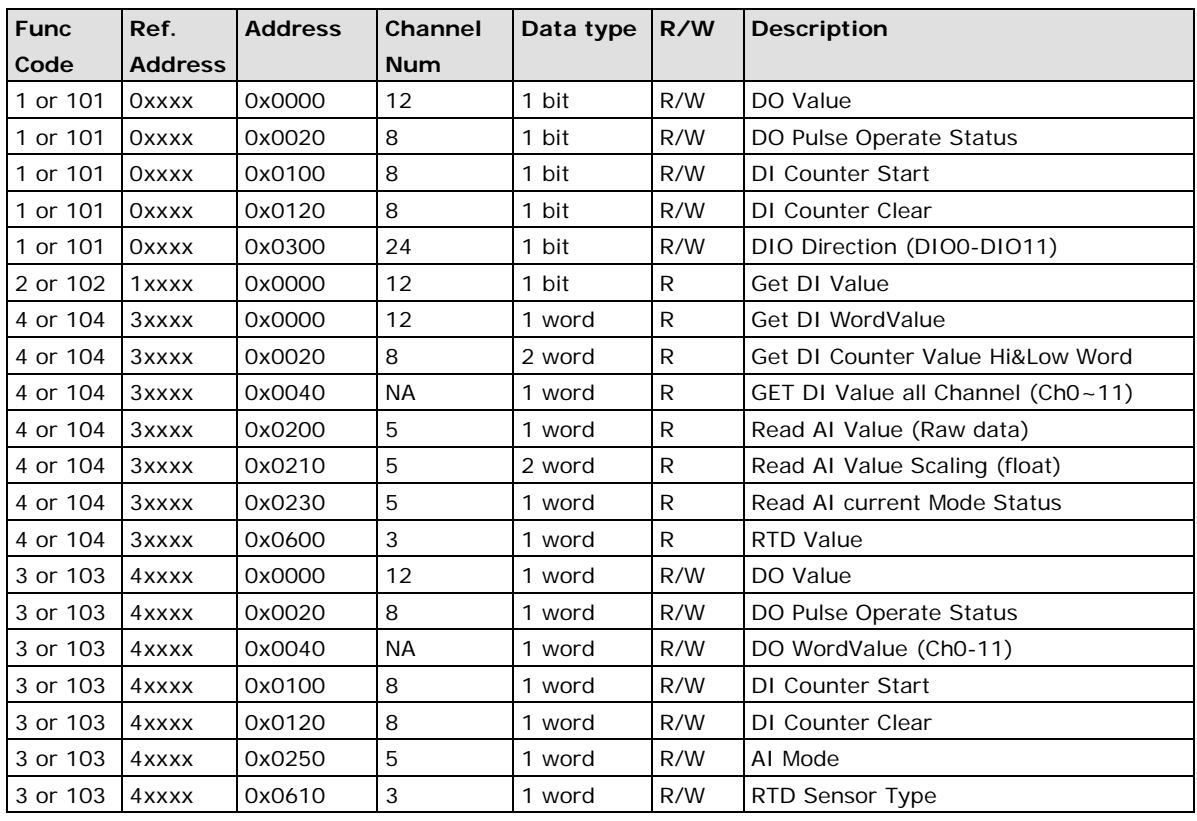

### **Fixed + Dynamic Default addresses**

### **0xxxx Read/Write Coils (Support function 1, 5, 15)**

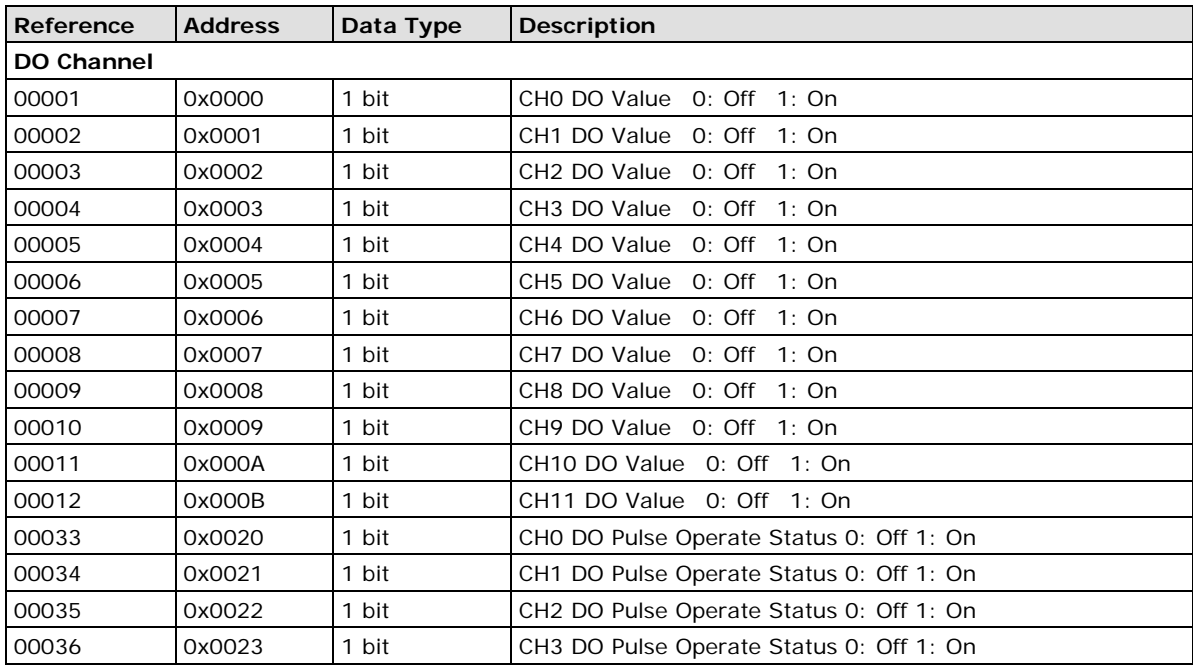

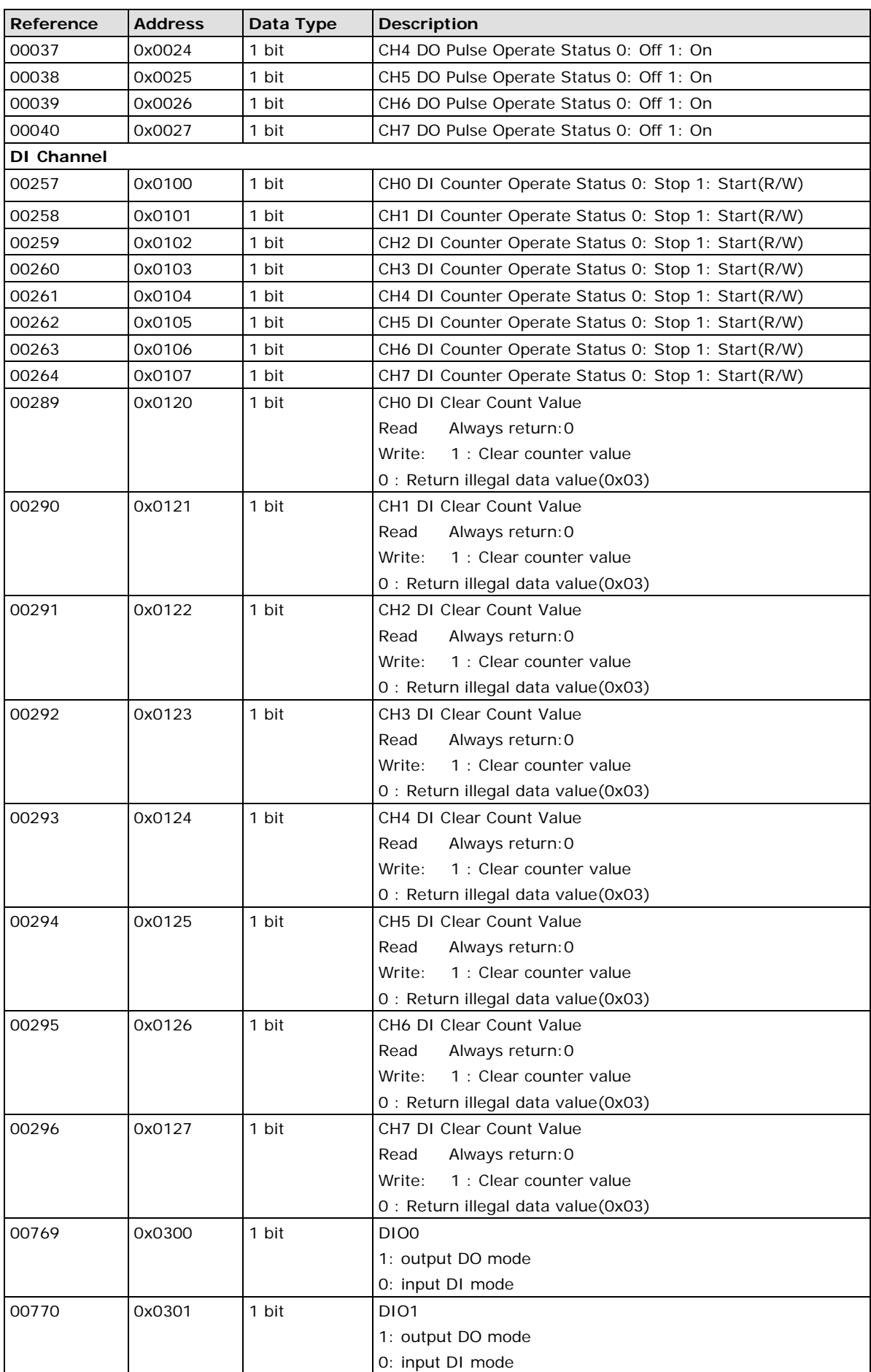

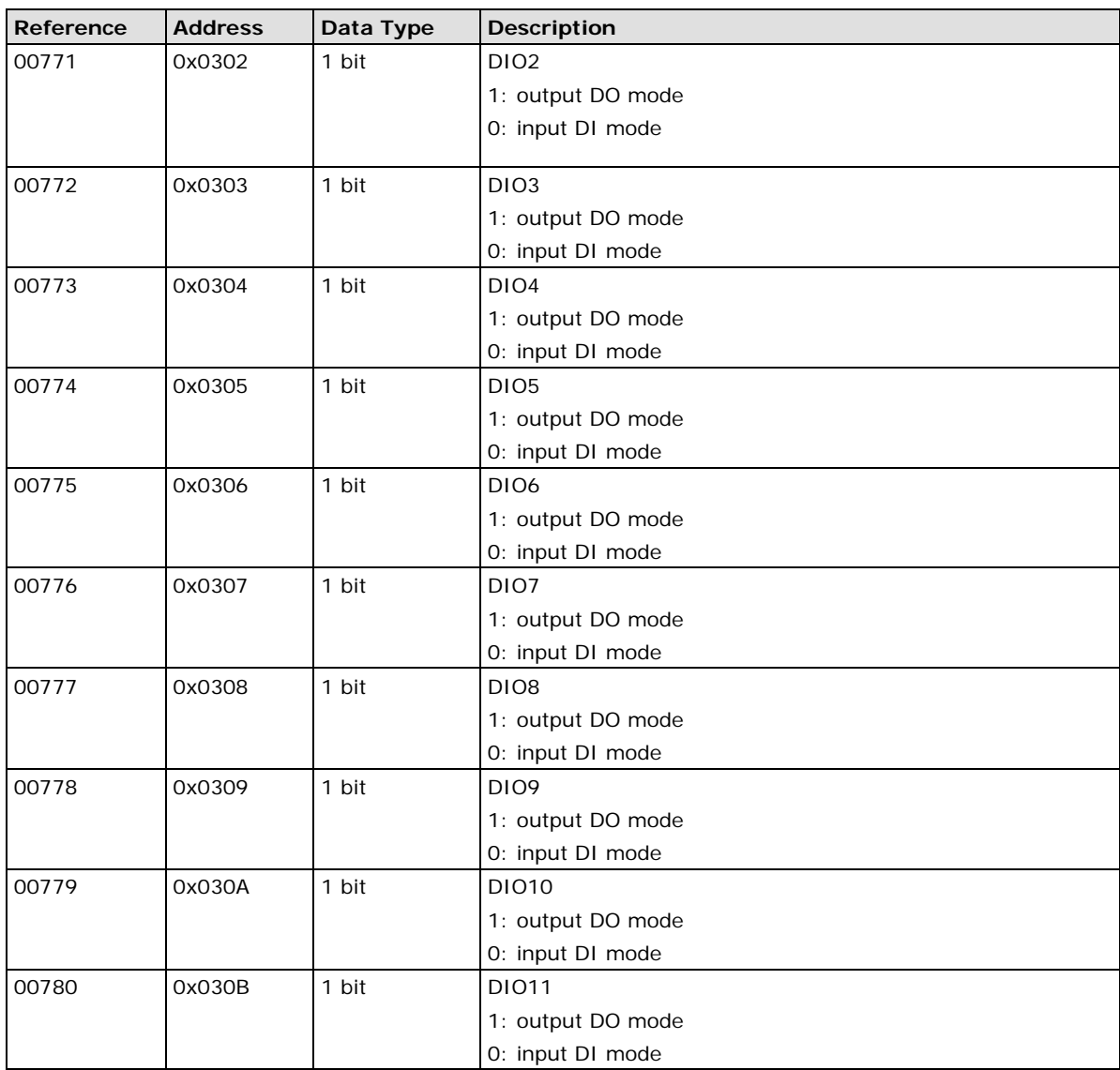

### **1xxxx Read only Coils (Support function 2)**

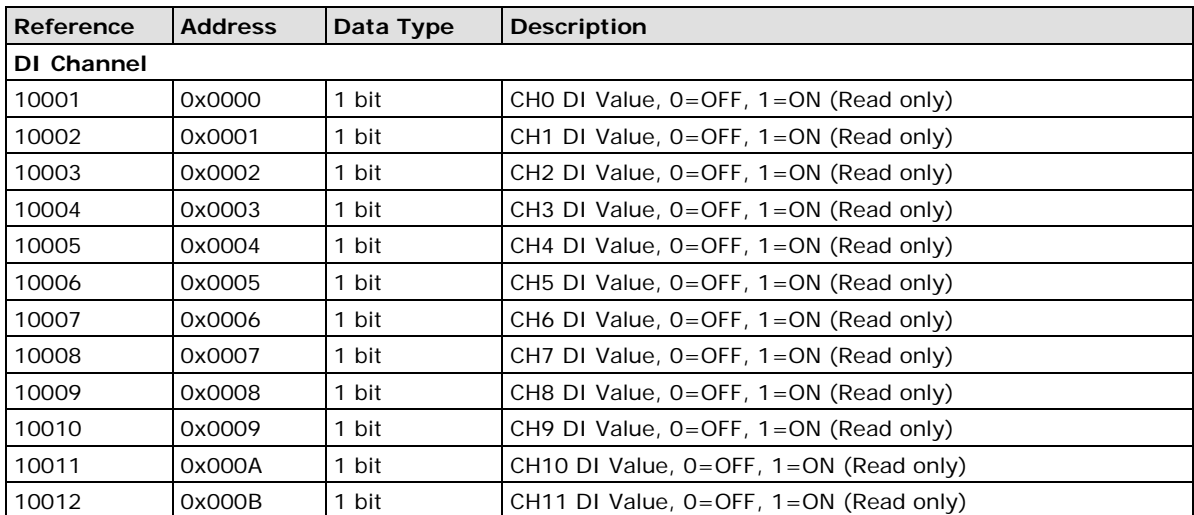

### **3xxxx Read only Registers (Support function 4)**

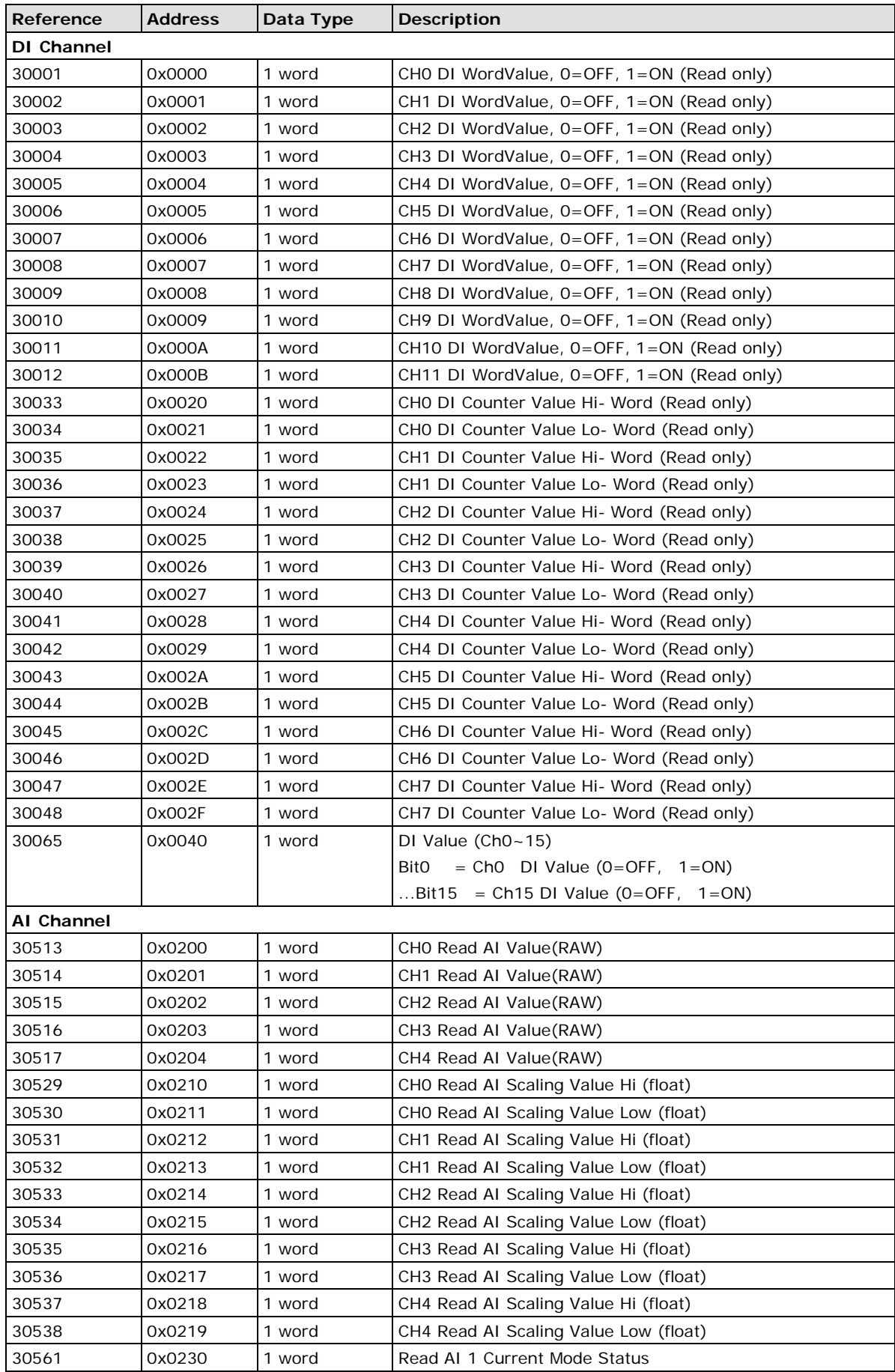

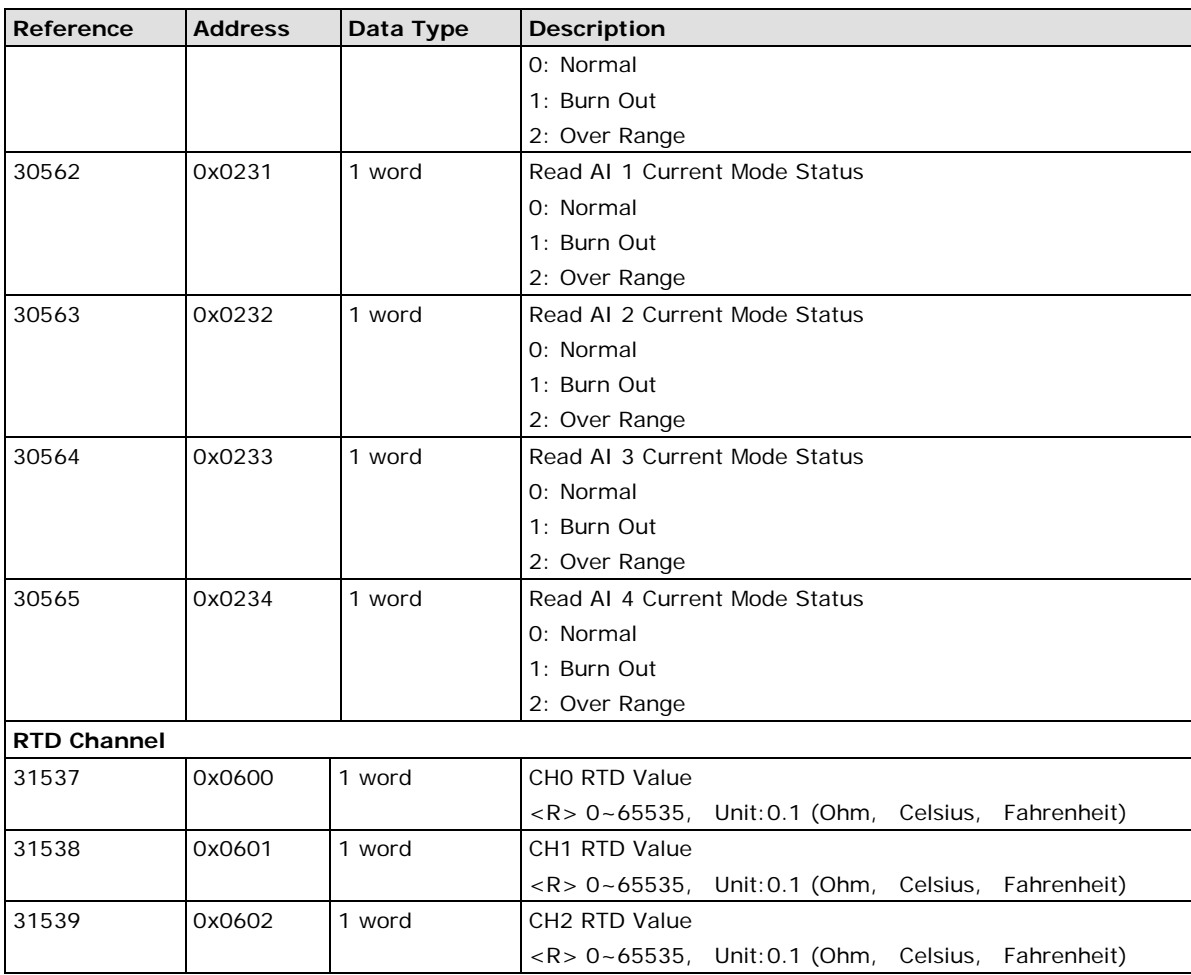

### **4xxxx Read/Write Registers (Support function 3, 6, 16)**

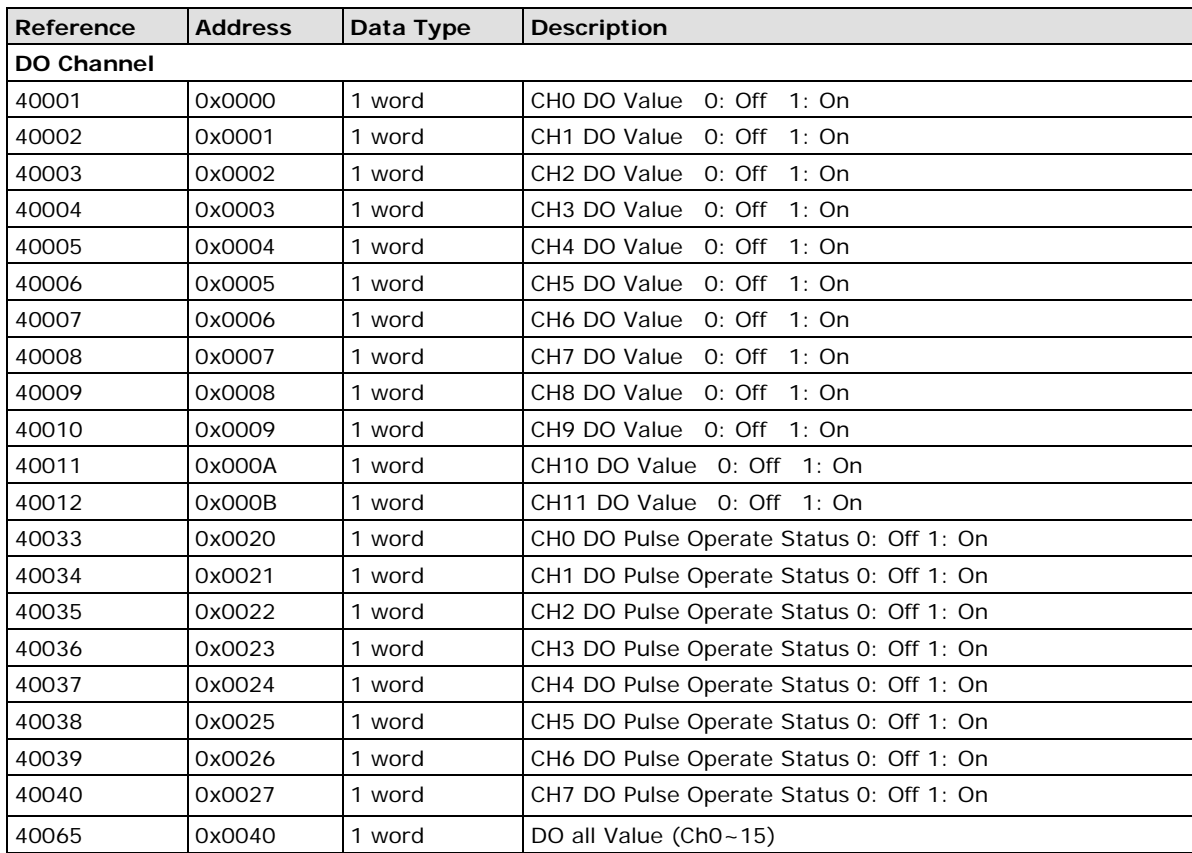

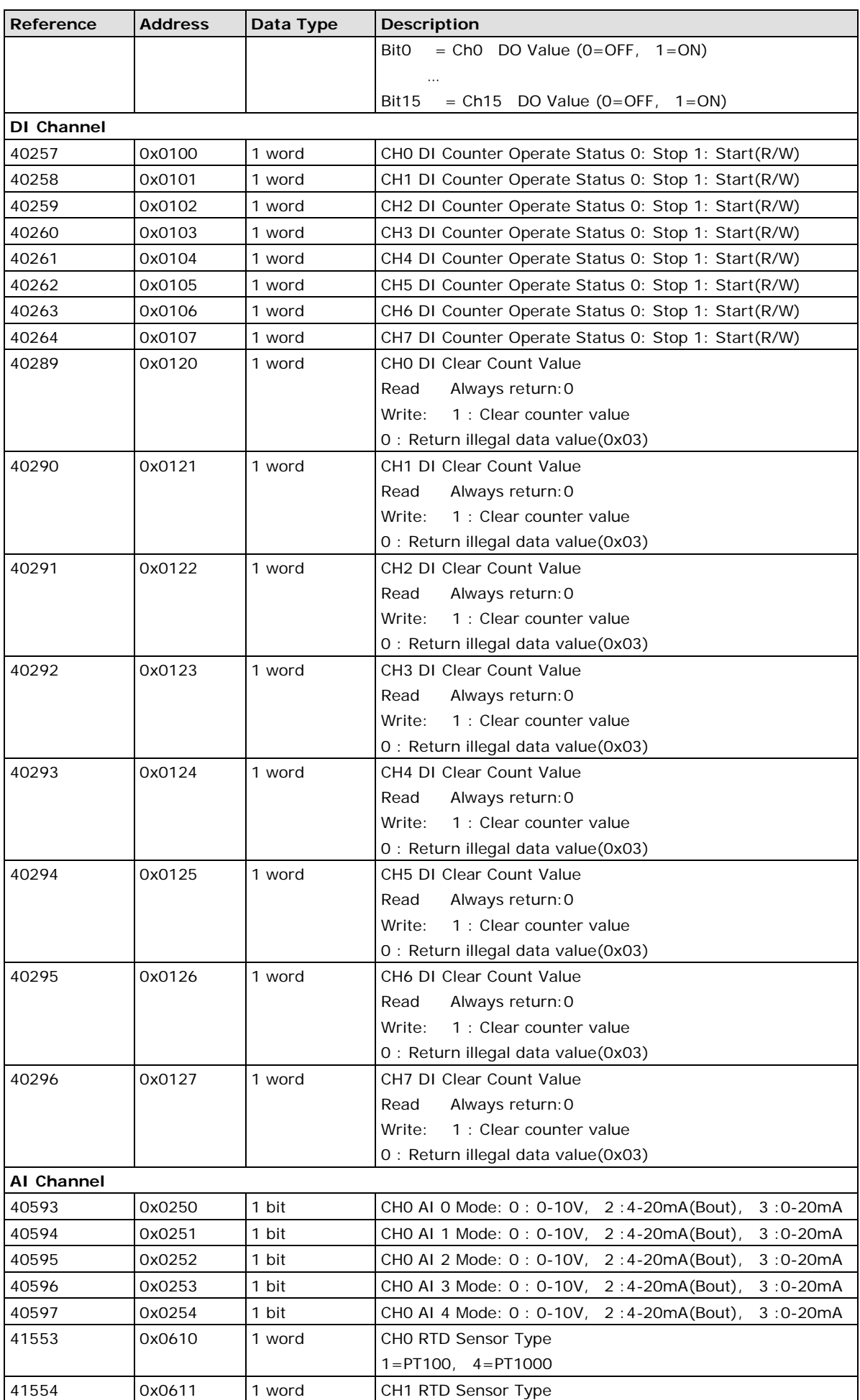

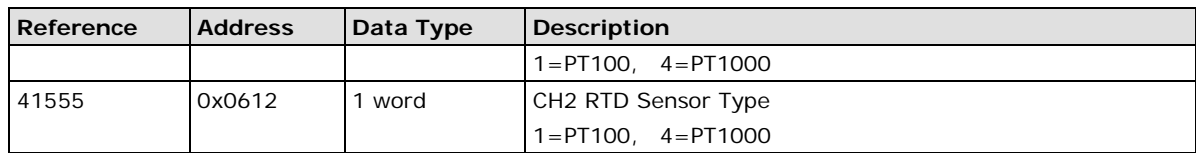

## <span id="page-48-0"></span>**E1263H Modbus Mapping**

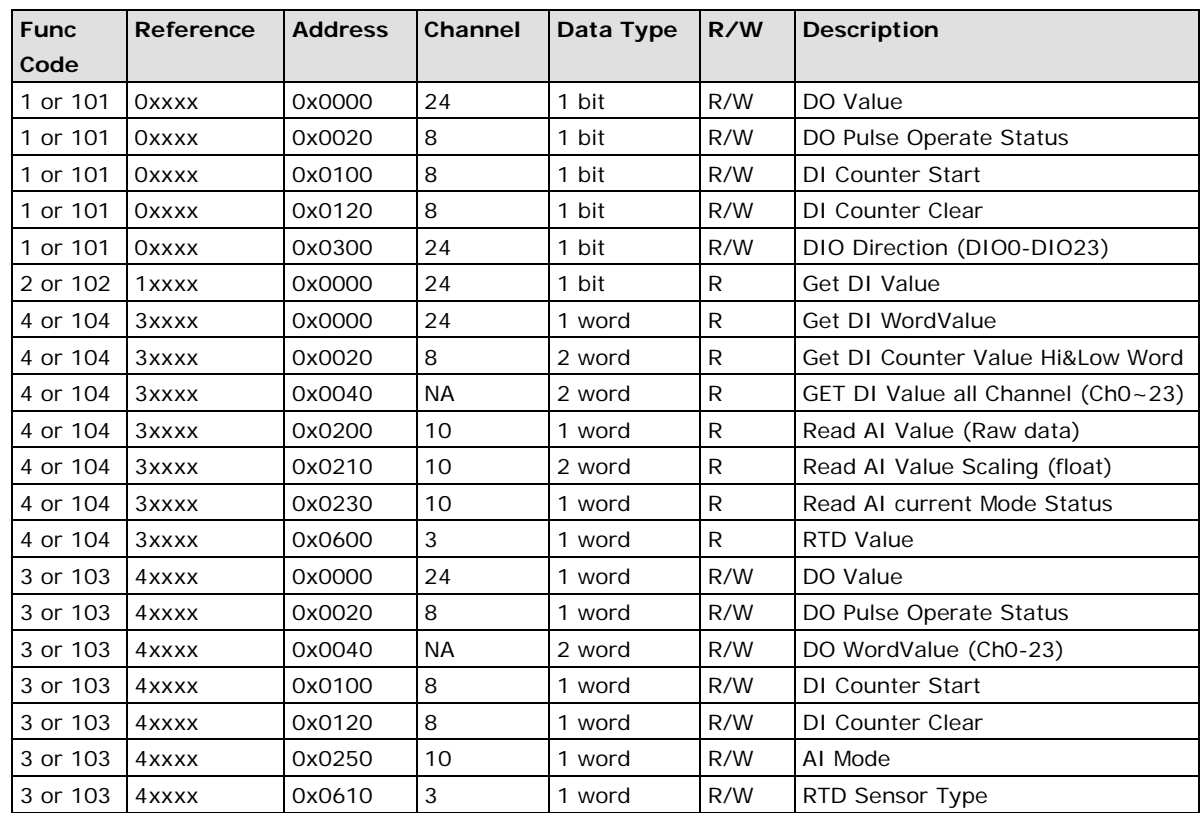

### **Fixed + Dynamic Default addresses**

### **0xxxx Read/Write Coils (Support function 1, 5, 15)**

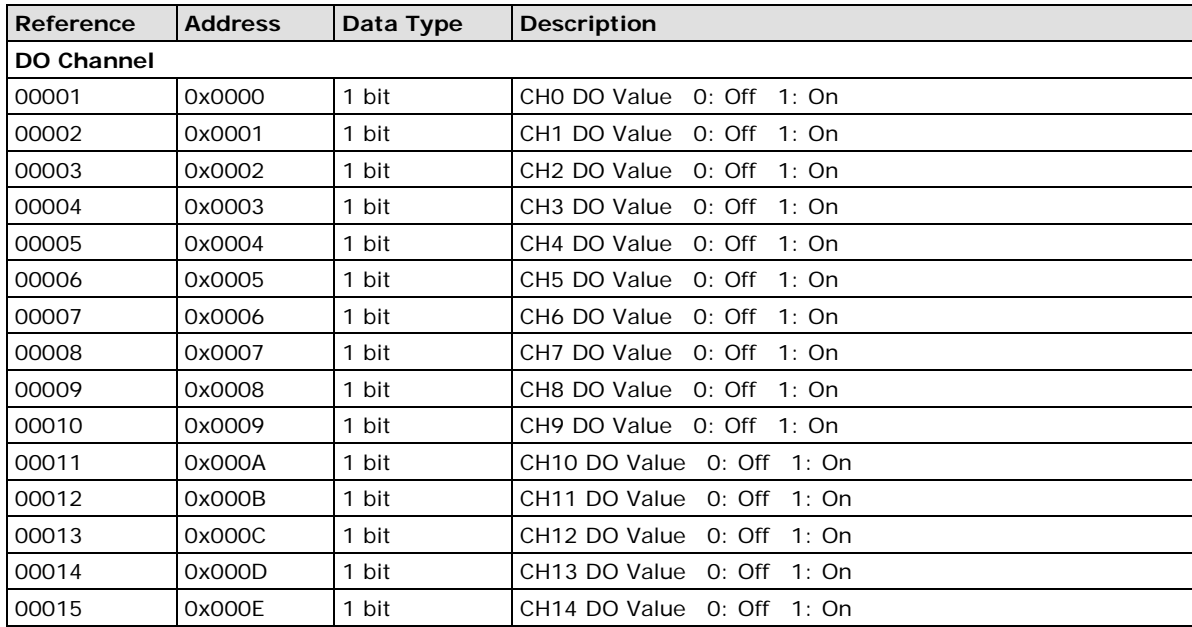

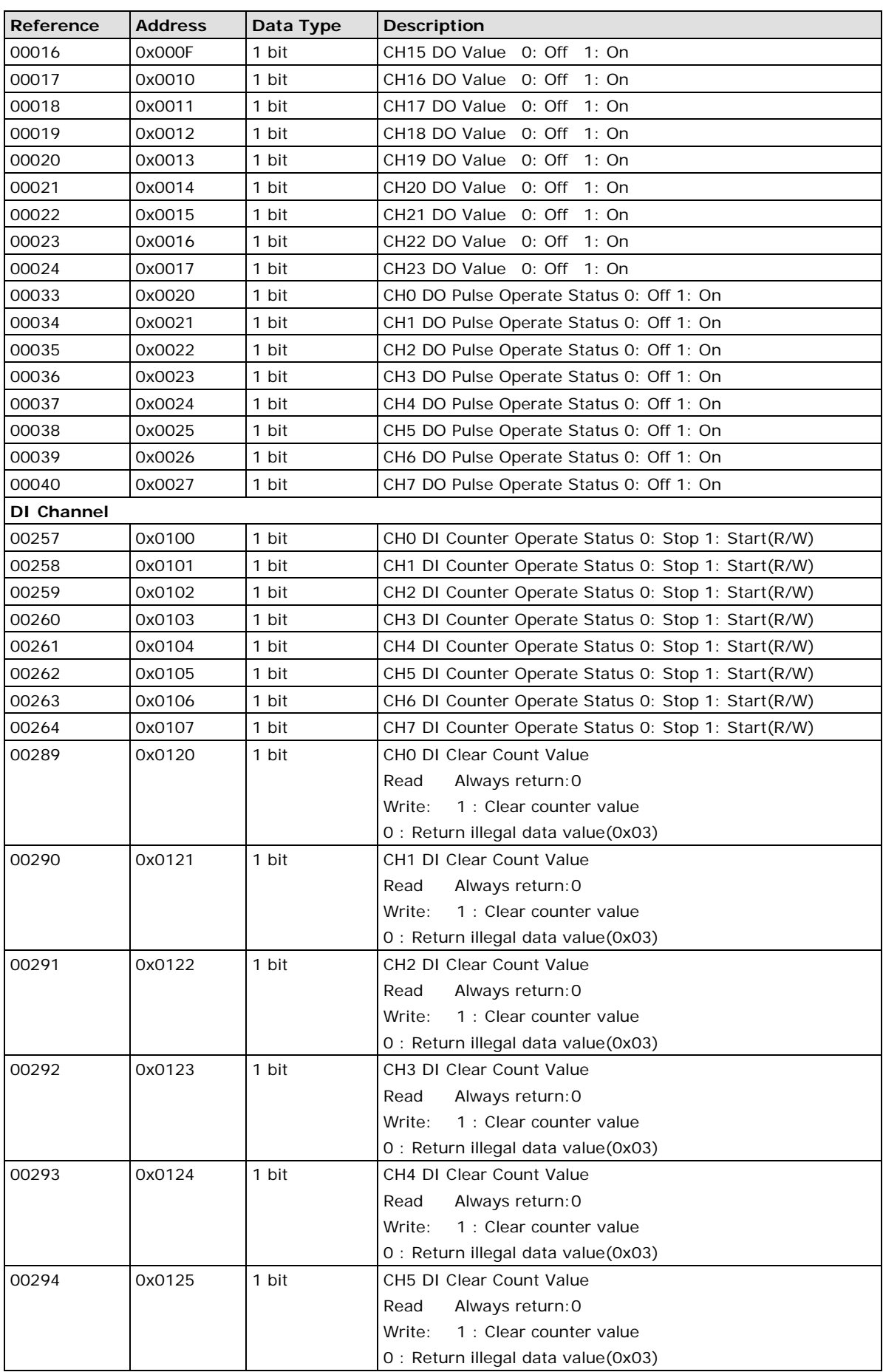

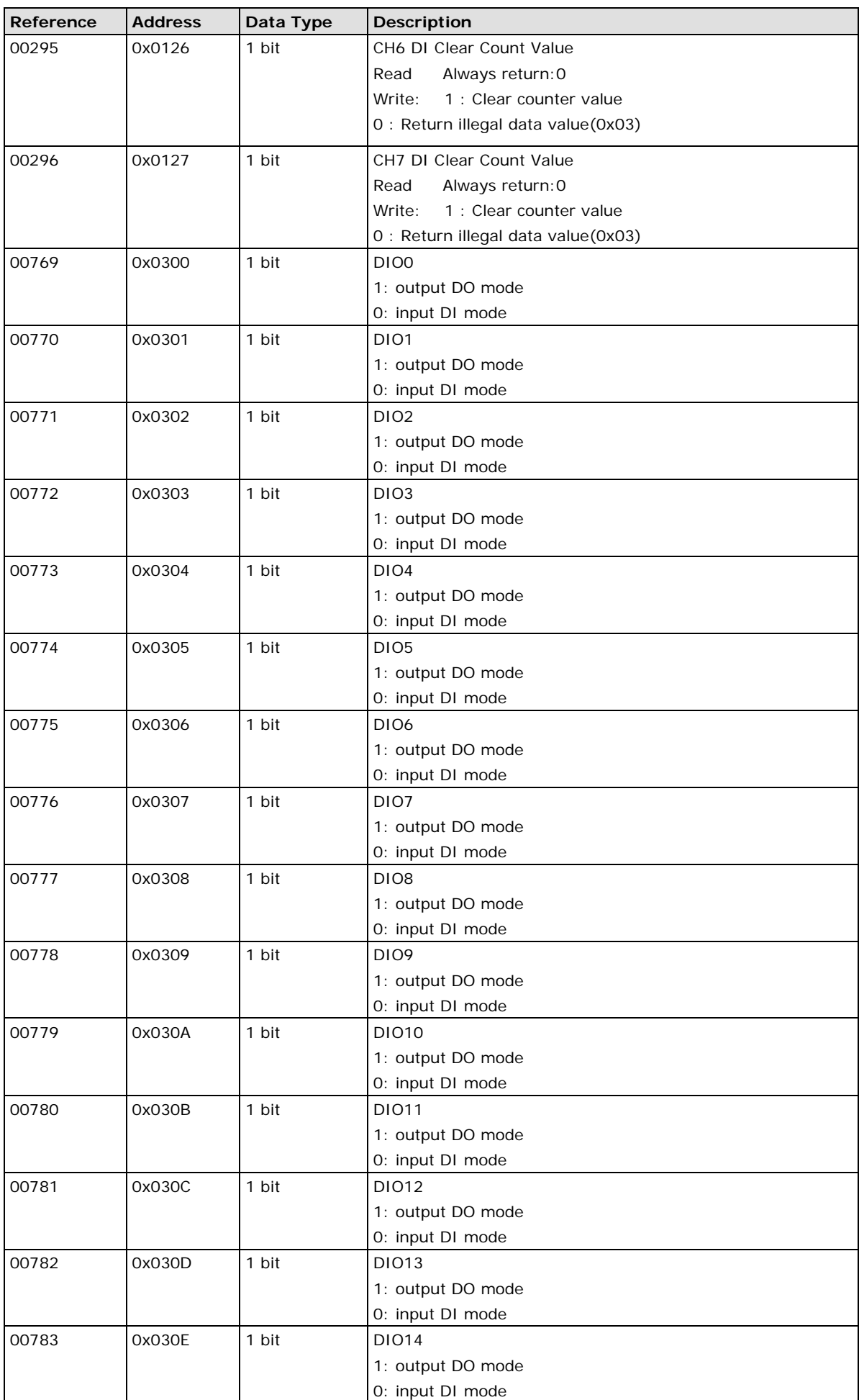

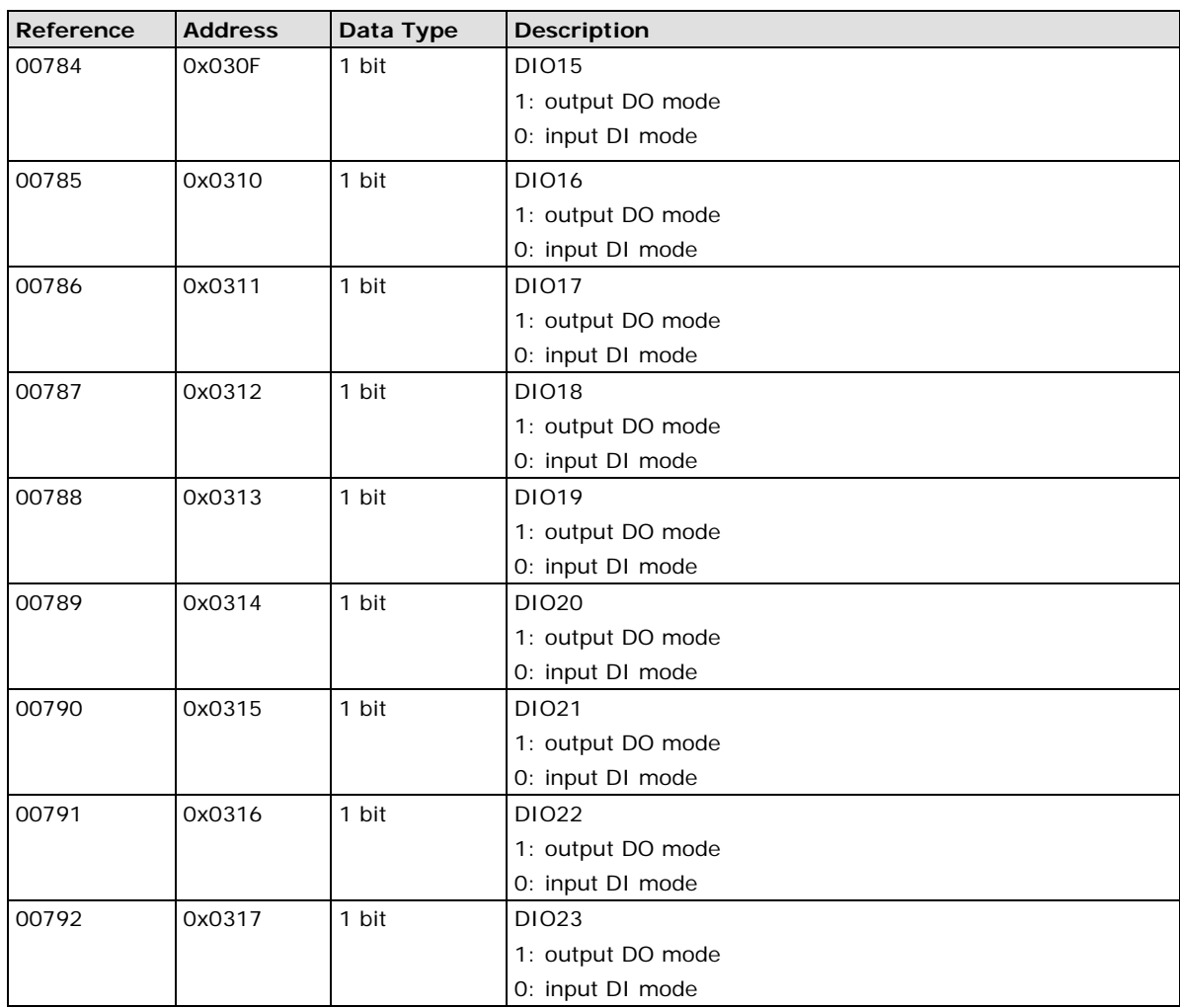

### **1xxxx Read only Coils (Support function 2)**

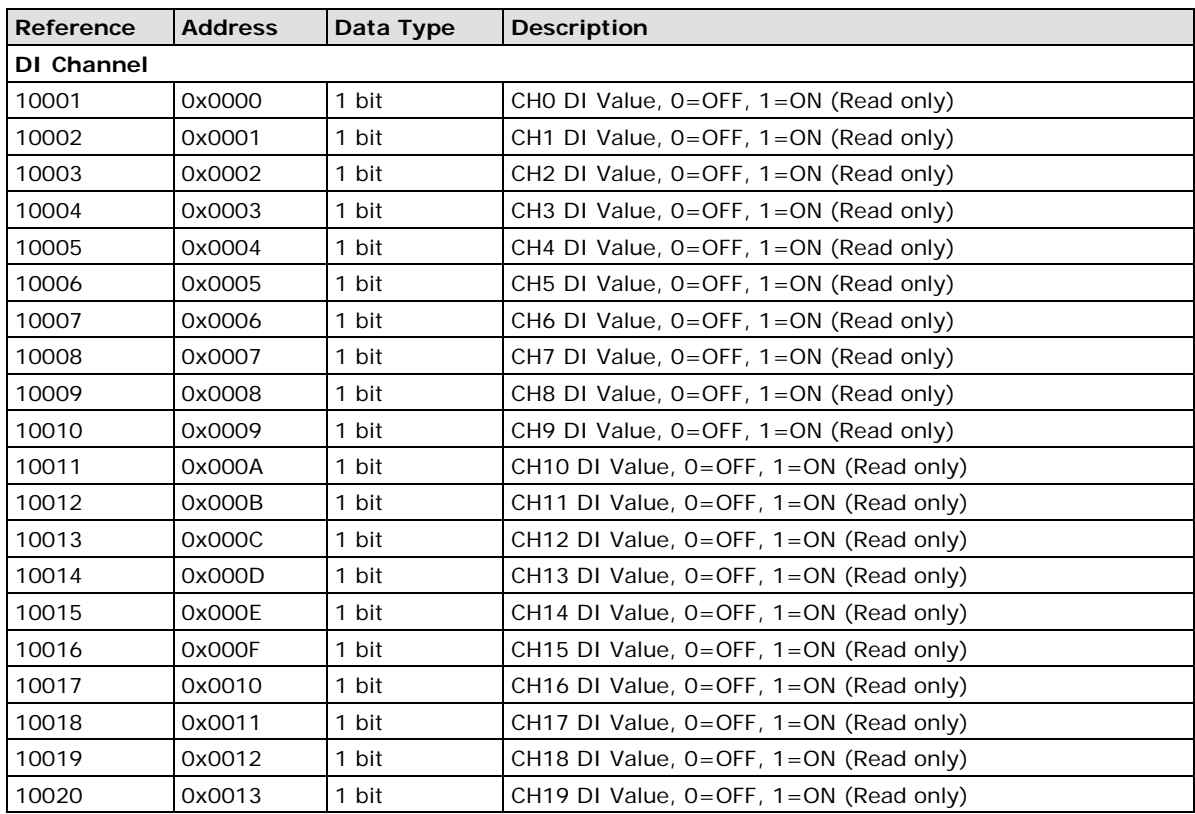

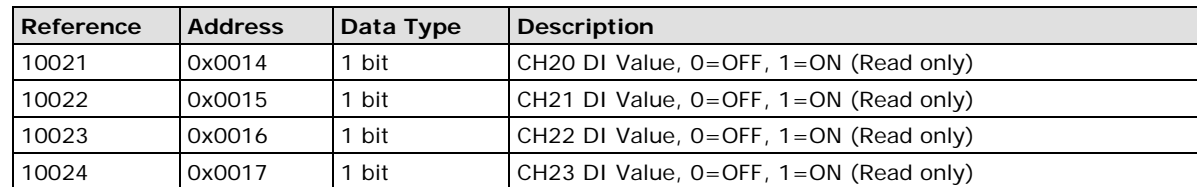

### **3xxxx Read Registers (Support function 4)**

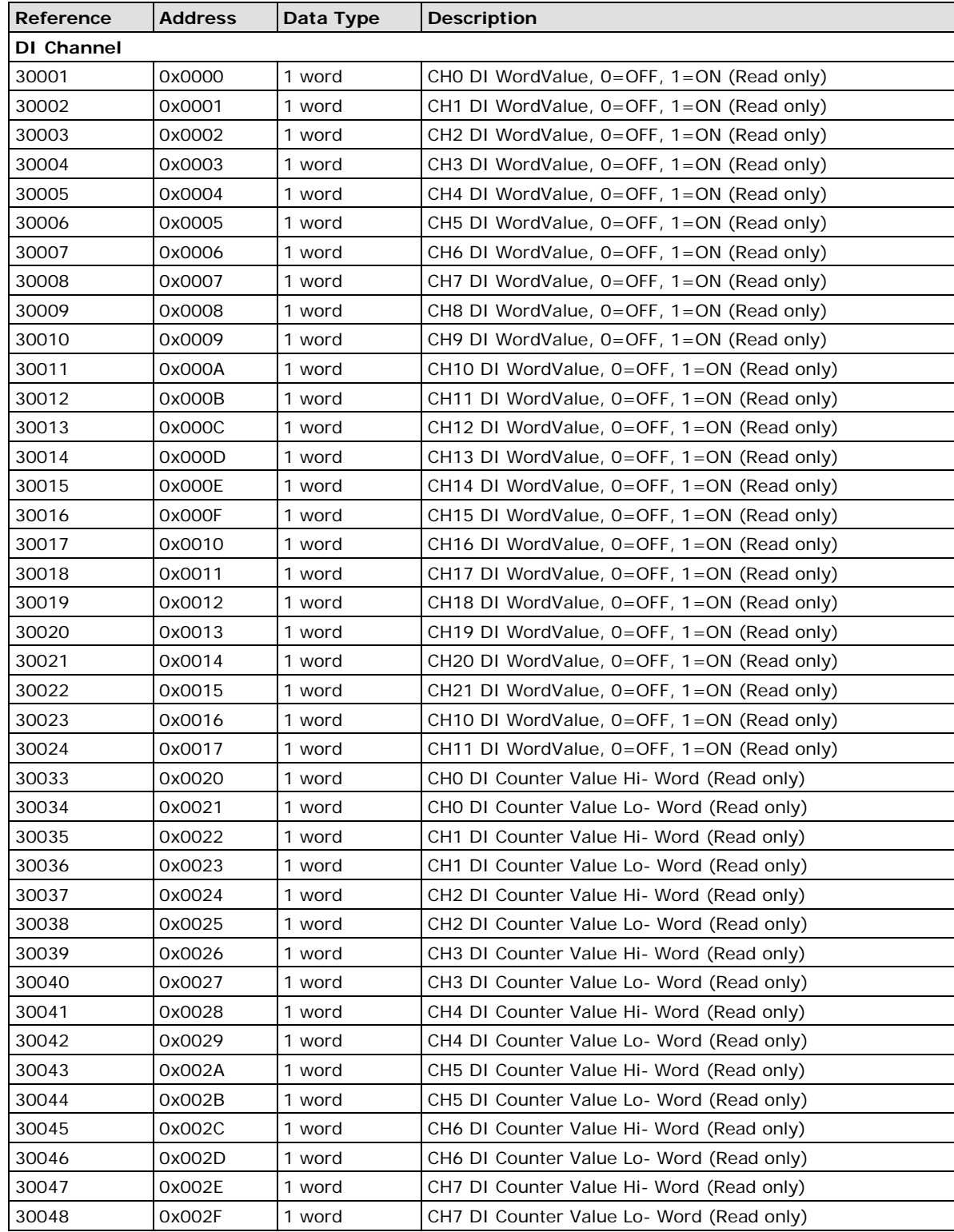

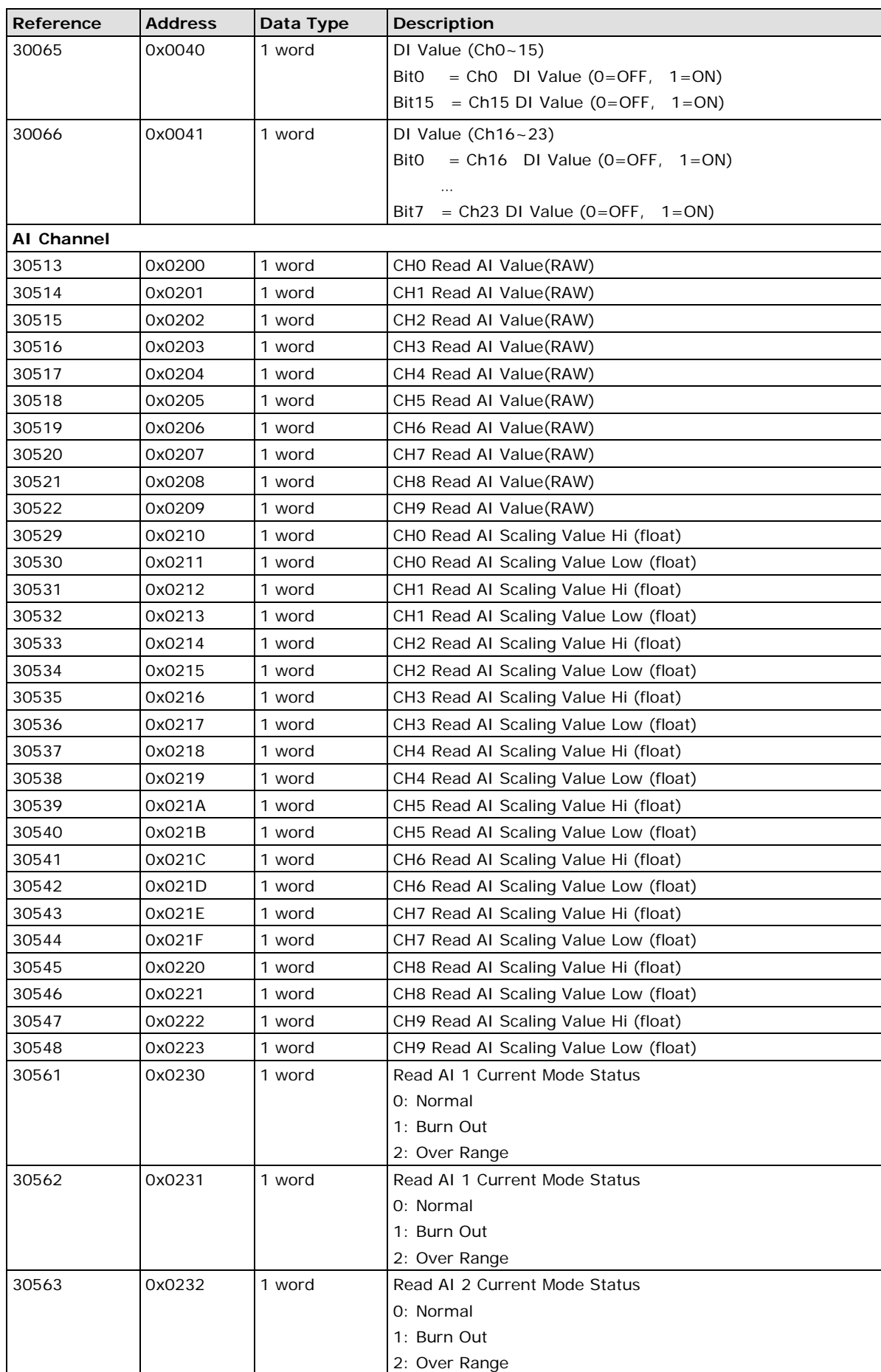

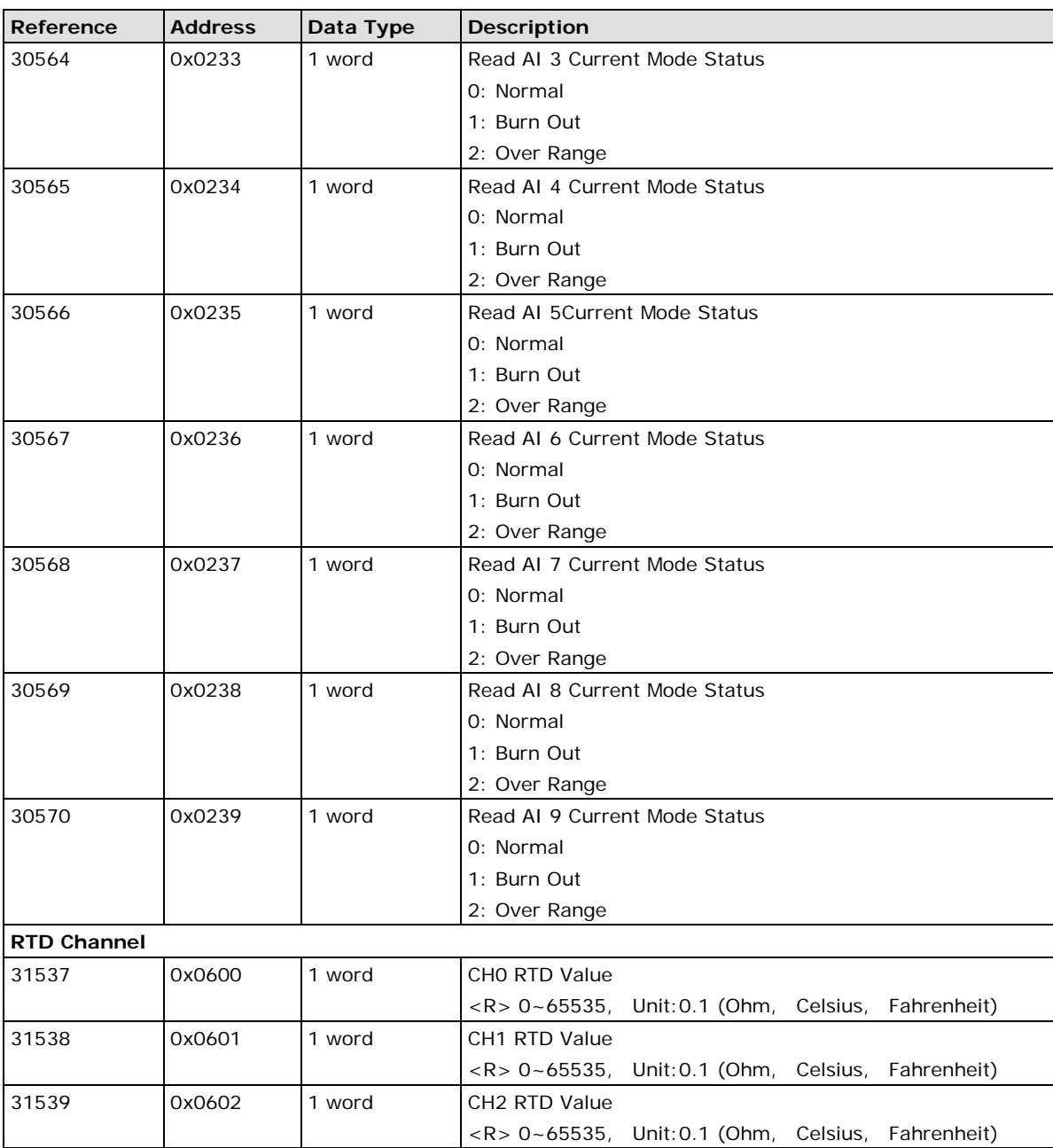

### **4xxxx Read/Write Registers (Support function 3, 6, 16)**

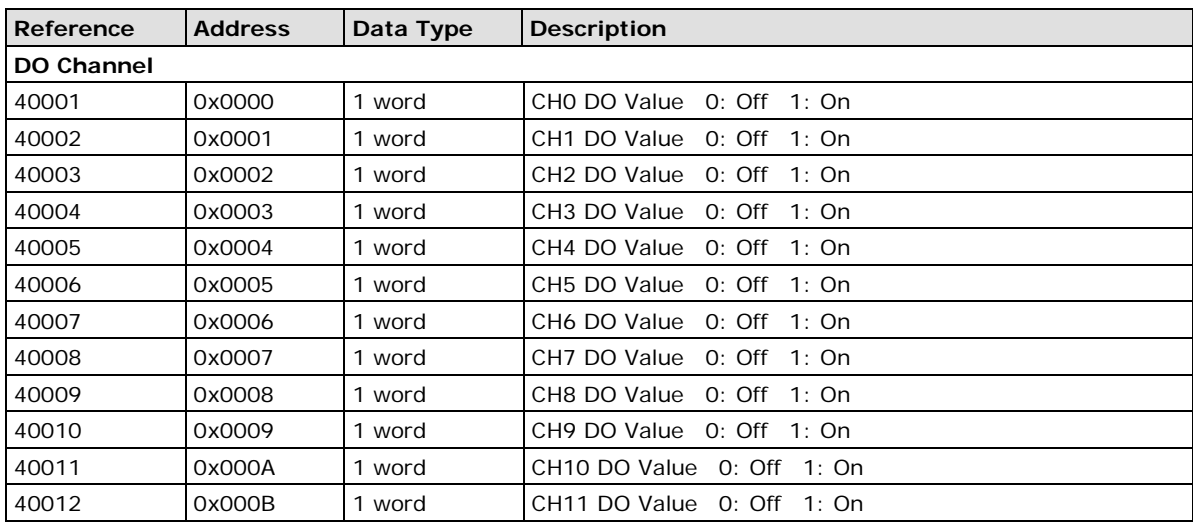

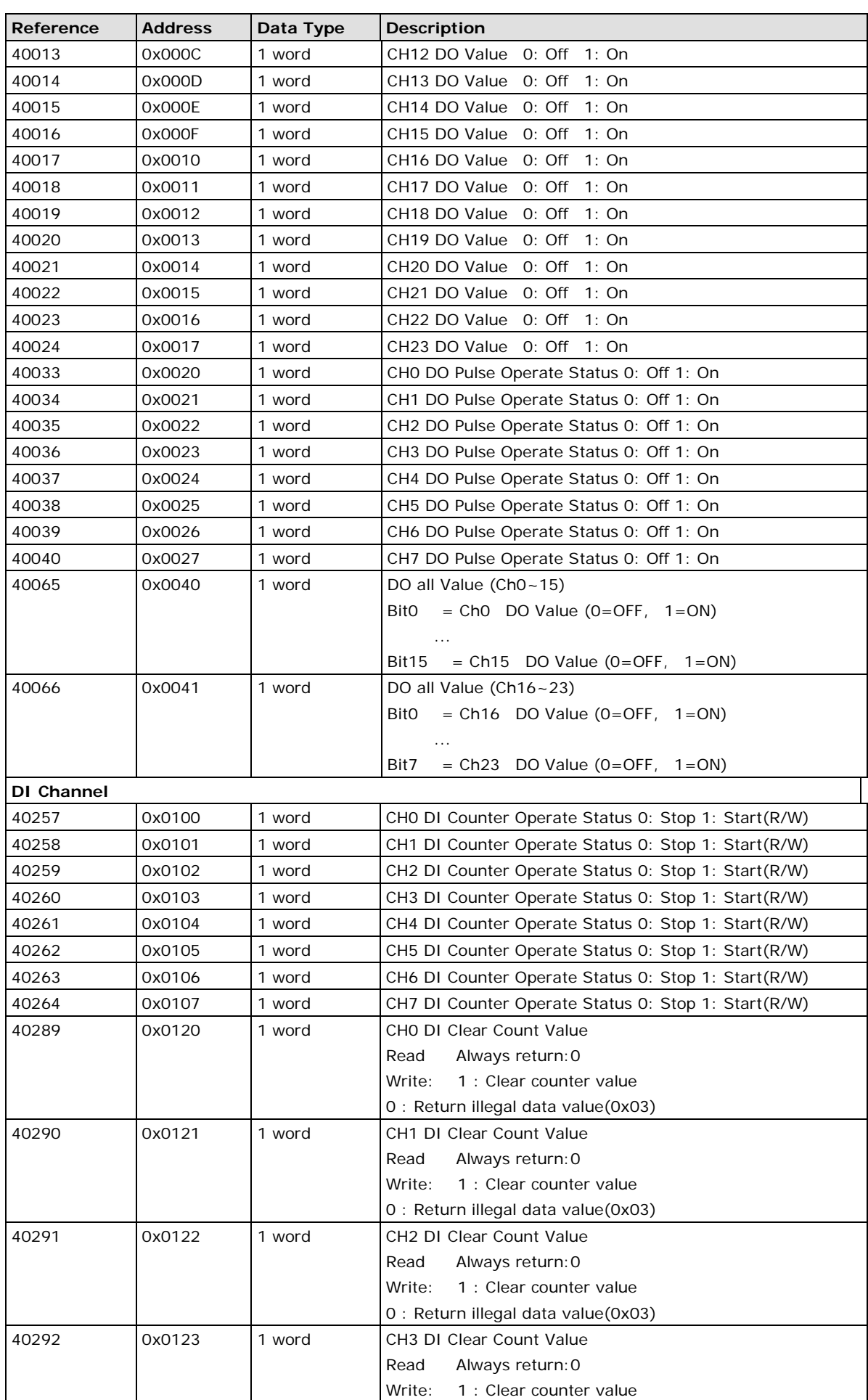

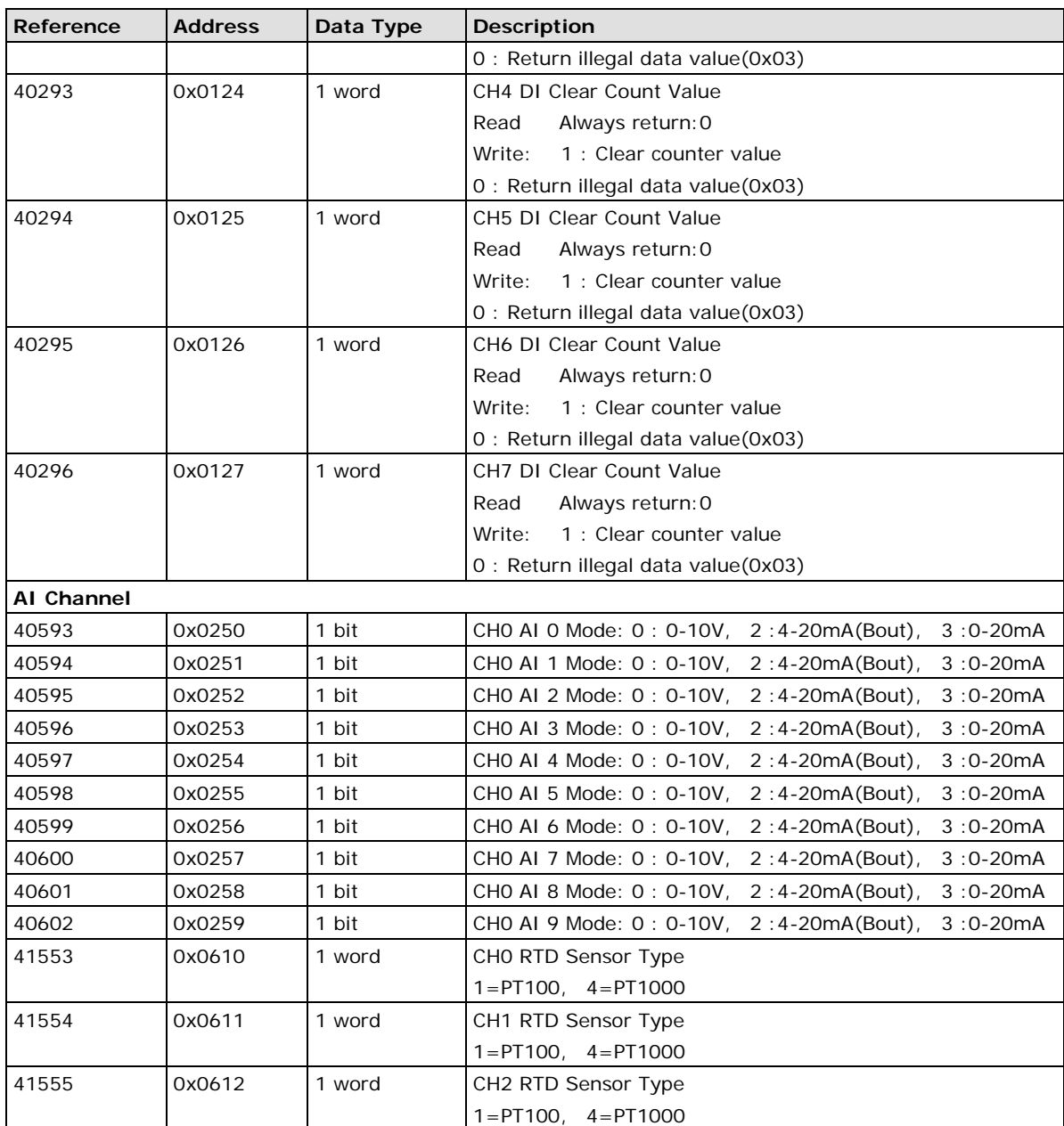

## **B. Network Port Numbers**

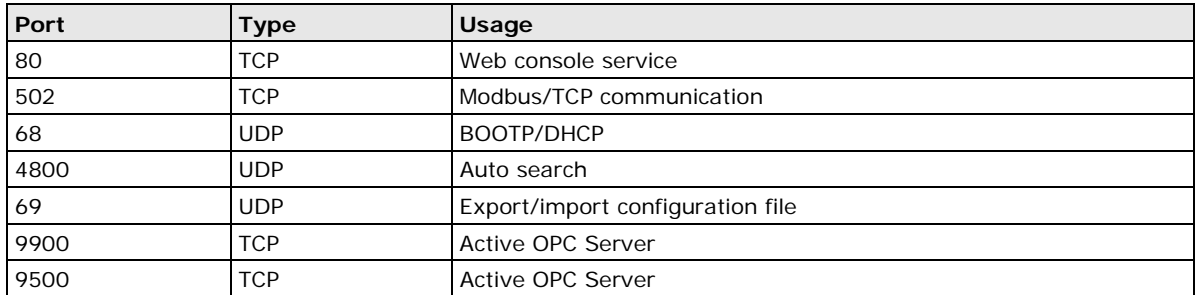

### <span id="page-57-0"></span>**ioLogik E1200H Network Port Usage**

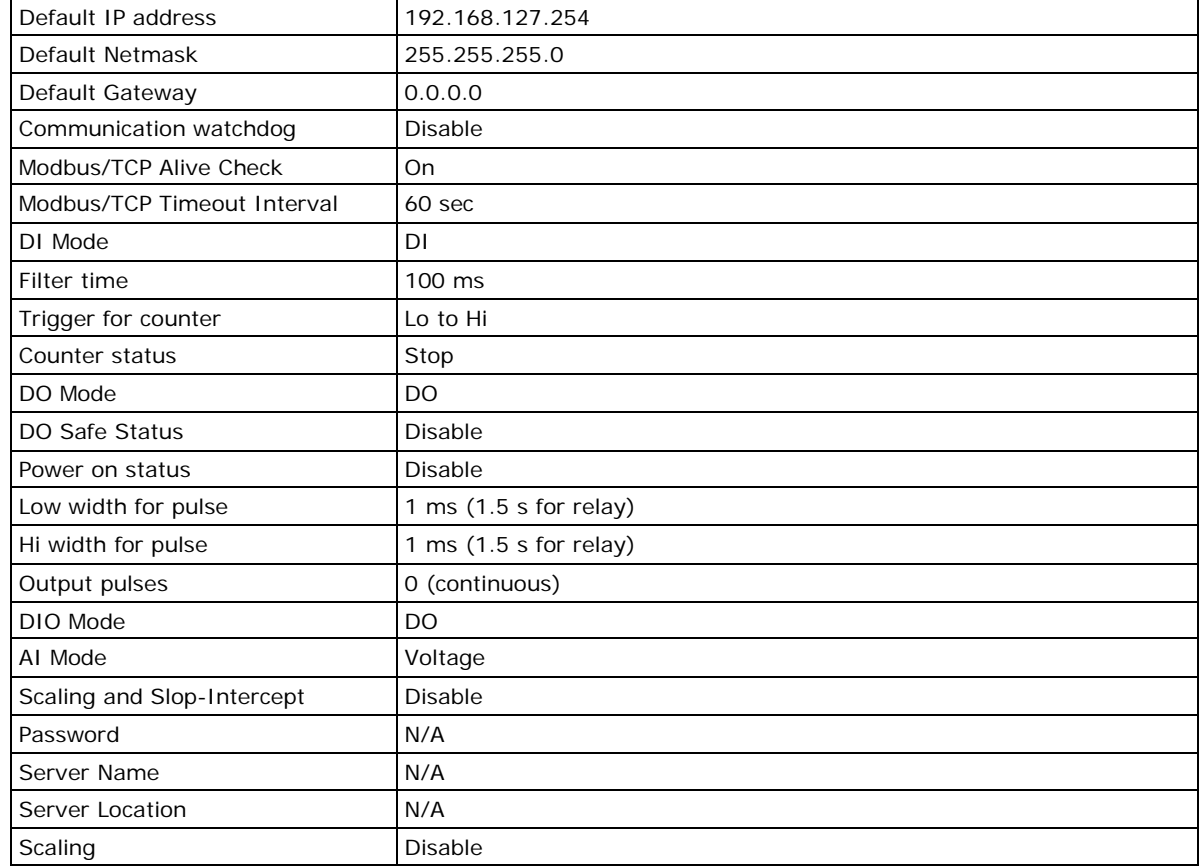

<span id="page-58-0"></span>ioLogik E1200H series products are configured with the following factory defaults:

# **D D. Pinouts**

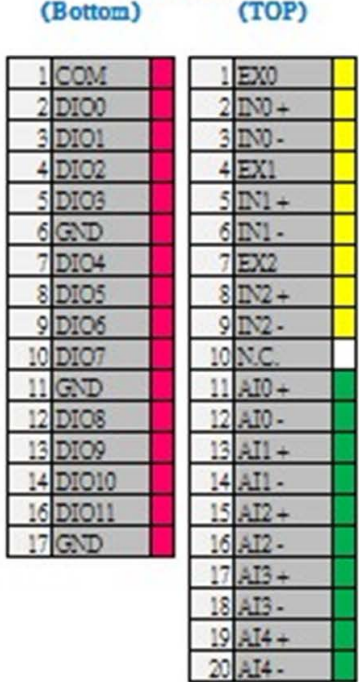

### <span id="page-59-0"></span>**Terminal Block Pin Assignments**

ioLogik E1261H

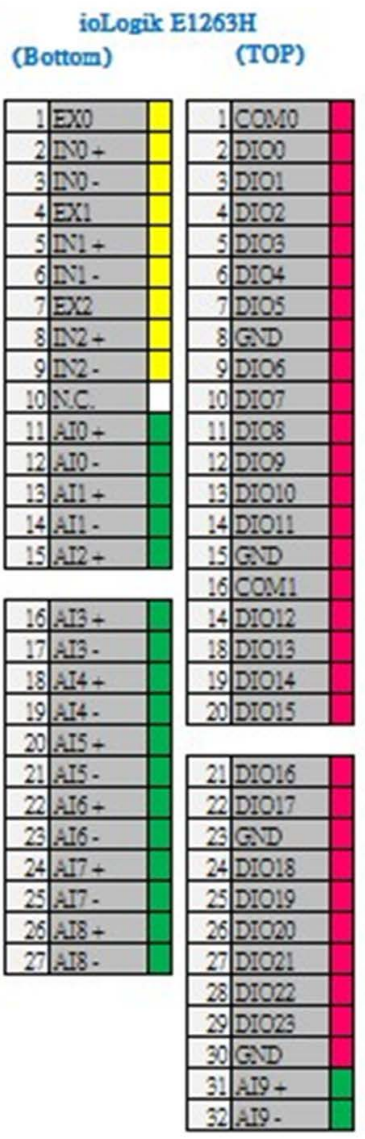

## **E. FCC Interference Statement**

#### <span id="page-60-0"></span>**Federal Communication Commission Warning!**

This equipment has been tested and found to comply with the limits for a Class A digital device, pursuant to part 15 of the FCC Rules. Operation is subject to the following two conditions: (1) This device may not cause harmful interference, and (2) this device must accept any interference received, including interference that may cause undesired operation.

These limits are designed to provide reasonable protection against harmful interference when the equipment is operated in a commercial environment. This equipment generates, uses, and can radiate radio frequency energy and, if not installed and used in accordance with the instruction manual, may cause harmful interference to radio communications. Operation of this equipment in a residential area is likely to cause harmful interference in which case the user will be required to correct the interference at his own expense.

<span id="page-61-0"></span>This is a Class A product. In a domestic environment, this product may cause radio interference in which case the user may be required to take adequate measures.